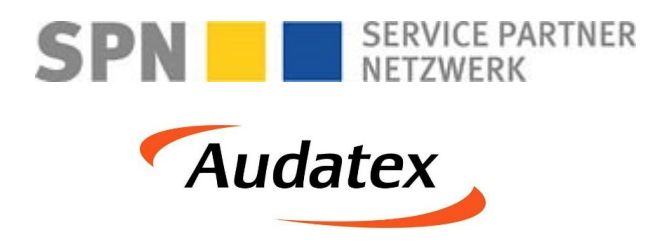

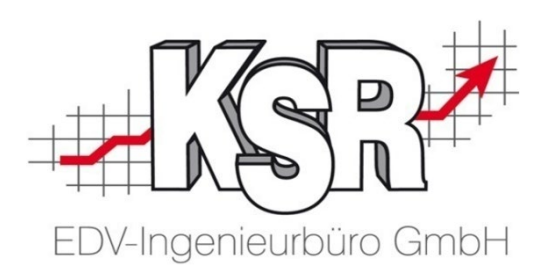

# Schadenabwicklung über SPN und AudaNet 2.0 Teil 1

©by KSR EDV-Ingenieurbüro GmbH Nummer: 1038 Stand: 18.05.2021 Autor: Bidoli/Eibeck/Braunmiller/Reinhard

*… optimieren Sie Ihre Prozesse!*

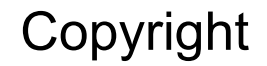

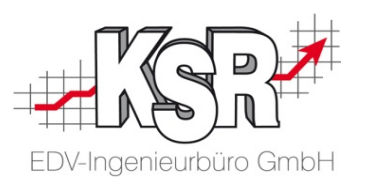

Diese Dokumentation und die KSR-Software sind urheberrechtlich geschützt. Das Handbuch und das Programm dürfen ausschließlich für eigene Zwecke genutzt werden. Die Software darf ausschließlich zur einmaligen Installation und zum Zwecke der Datensicherung kopiert werden. Jede Lizenz der Software darf nur auf einem Computerarbeitsplatz oder durch Verwendung des Lizenzservers in einer Mehrplatzinstallation installiert werden. Die Software darf nicht geändert, angepasst, übersetzt oder vermietet werden. Die Software darf weder dekomprimiert noch disassembliert werden. Des weiteren dürfen Werkzeuge, die auf die Software zugreifen, ausschließlich die durch die Software zur Verfügung stehenden Schnittstellen verwenden. Es dürfen keine auf der Software basierenden Werkzeuge erstellt werden.

Diese Dokumentation und das Programm dürfen ohne schriftliche Genehmigung weder ganz noch teilweise vervielfältigt, veröffentlicht oder übertragen werden, gleichgültig auf welche Art und Weise oder mit welchen Mitteln dies geschieht.

Copyright 2000-2021 by KSR EDV-Ingenieurbüro GmbH Adenauerstr. 13/1 89233 Neu-Ulm Burlafingen Alle Rechte vorbehalten.

**Änderungen**, die dem technischen Fortschritt dienen und Irrtum bleiben vorbehalten.

Bei allen Fallbeispielen handelt es sich um typische Fallgestaltungen, nicht um reale Kundenfälle. Alle Namen und Daten sind frei erfunden. Ähnlichkeiten oder Übereinstimmungen mit Namen lebender Personen sind rein zufällig.

**Warenzeichen:** Im Handbuch genannte Firmen- und Produktnamen sind eingetragene Warenzeichen der jeweiligen Firmen. Windows ist ein eingetragenes Warenzeichen der Microsoft Corporation.

**Bildquellenverzeichnis:** Fotolia\_76294757, Fotolia\_66963149 Urheber: Trueffelpix / Adobe Stock / 123rf

#### Inhaltsverzeichnis

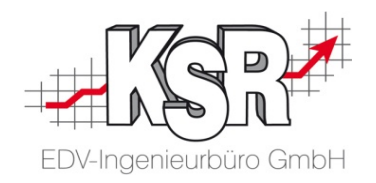

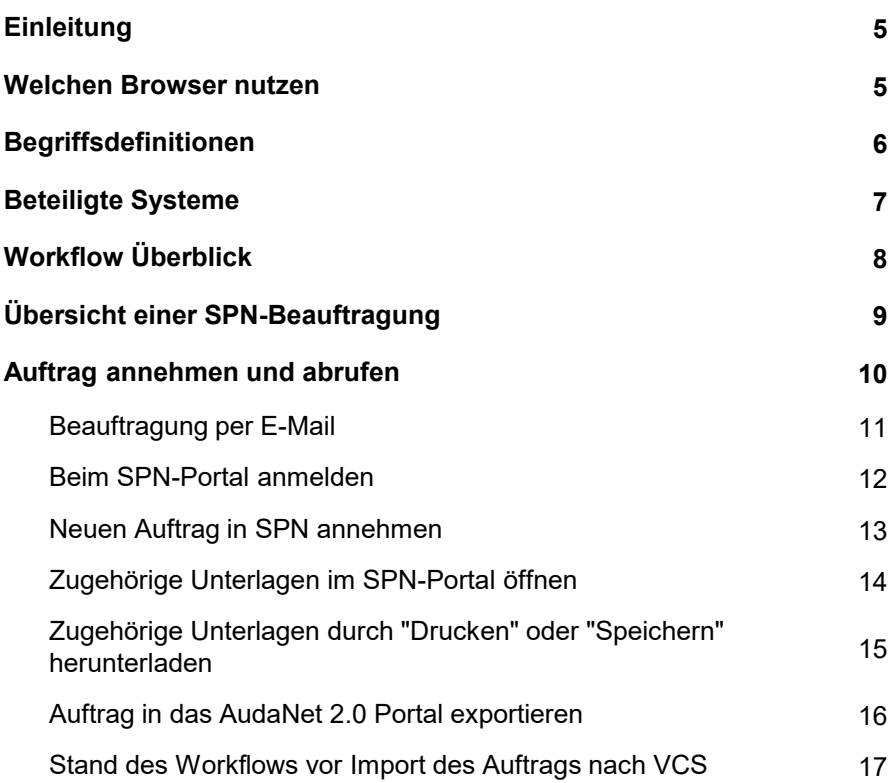

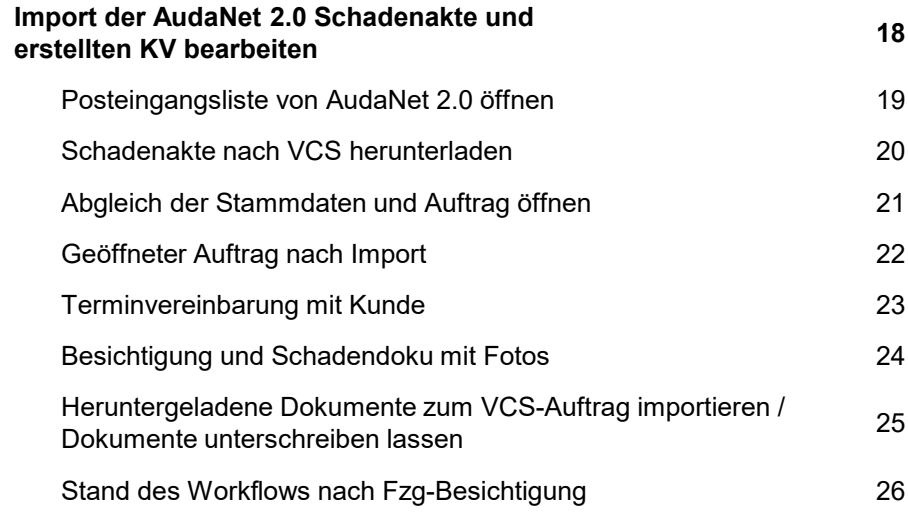

### Inhaltsverzeichnis

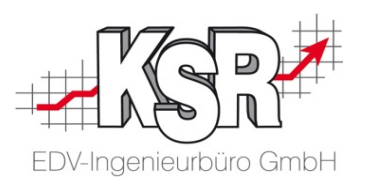

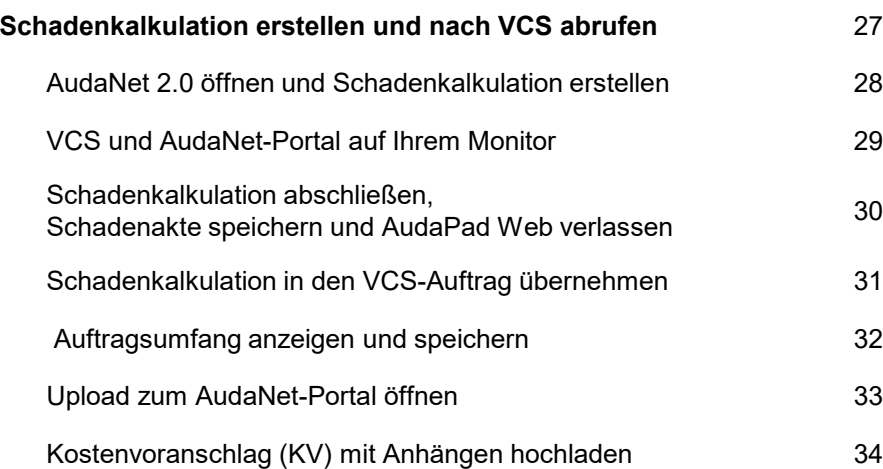

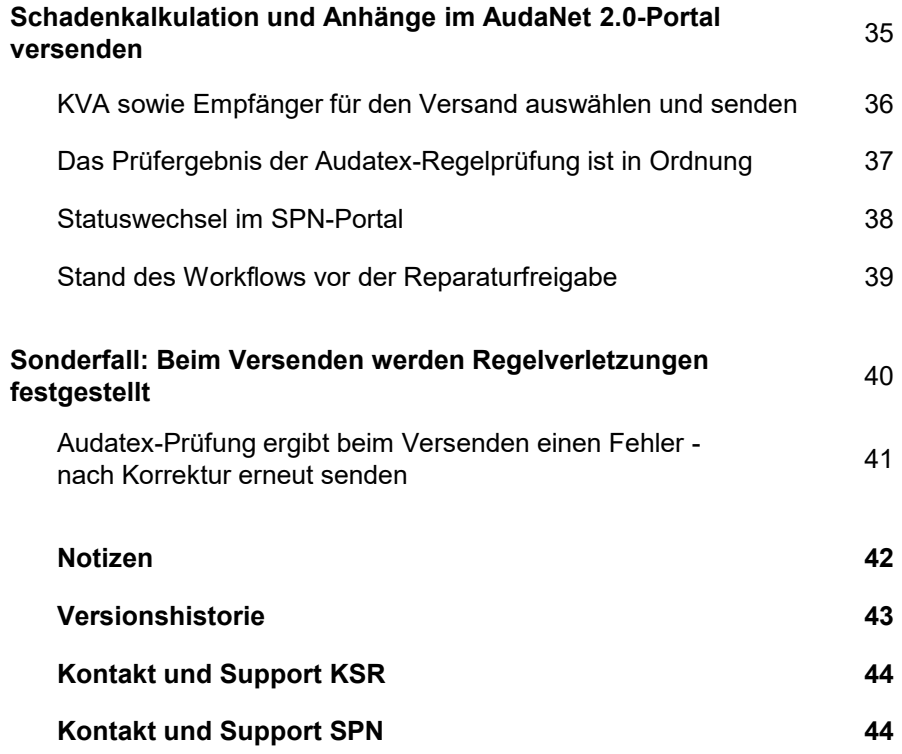

#### **Einleitung**

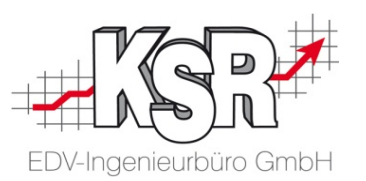

Die SPN Service Partner Netzwerk GmbH wurde 2013 für die Branche "Schaden- und Reparaturmanagement" gegründet. Das Netzwerk entstand durch den Zusammenschluss von ADAC und der Versicherungskammer Bayern. Diese schlossen ihre Partnernetze zusammen und bildeten so das bundesweit tätige "Service Partner Netzwerk", kurz SPN. 2015 traten die Allianz Versicherungs-AG und die Sparkassen-Versicherung Sachsen bei.

Im vorliegenden Booklet finden Sie einen Überblick zum Versand von VCS-Kostenvoranschlägen (KV / KVA) bei einer Vermittlung des Auftrags durch die SPN Service Partner Netzwerk GmbH sowie der Schadenkalkulation auf dem AudaNet 2.0- Portal von Audatex.

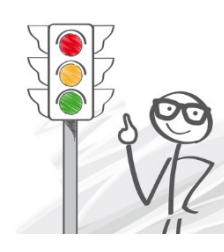

**Bitte beachten Sie:** Die nachfolgende Beschreibung behandelt aktuell ausschließlich das Vorgehen bei Beauftragungen durch die Allianz Versicherung und AllSecur.

**Bitte beachten Sie: Sie benötigen bei SPN-Aufträgen für die Übertragung des KVs die VCS Version 2.50.116 oder höher.**

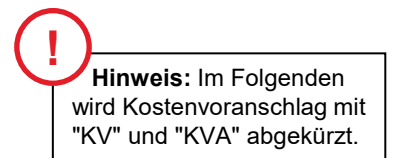

#### Welchen Browser nutzen

KSR empfiehlt die Nutzung des Browsers Google Chrome, da die Anwendungen von KSR auf diesen Browser abgestimmt sind.

#### Begriffsdefinitionen

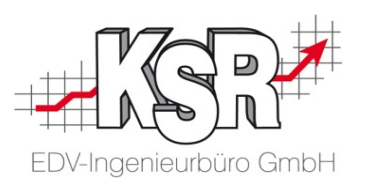

Diese Begriffe helfen Ihnen, das Booklet "Schadenabwicklung über SPN" effektiv zu nutzen:

- Kostenvoranschlag (KV) → Kostenvoranschlag, der im VCS-Auftrag erstellt wird/wurde
- Kostenvoranschlag (KV) → Kostenvoranschlag in SPN
- 
- **Kostenvoranschlag (KVA) Kostenvoranschlag in AudaNet**
	- **Schadenkalkulation → Kalkulation des Schadens in AudaPad Web** 
		- **Schadensakte Die Gesamtheit aller in AudaPad Web gespeicherten Daten, Dokumente und Bilder zu einem Kfz-Schadensfall**
	- **AudaPad Web (APW) Webbasierende Software des Herstellers Audatex zur Bearbeitung, Schadenkalkulation sowie zum Austausch von Kfz-Schadensfällen**
		- **AudaNet 2.0 Schnittstelle von VCS zum AudaNet-Portal. Sie wird über die Schaltfläche "AudaPad Web" geöffnet.**

#### Beteiligte Systeme

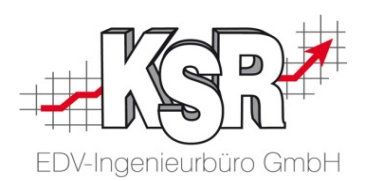

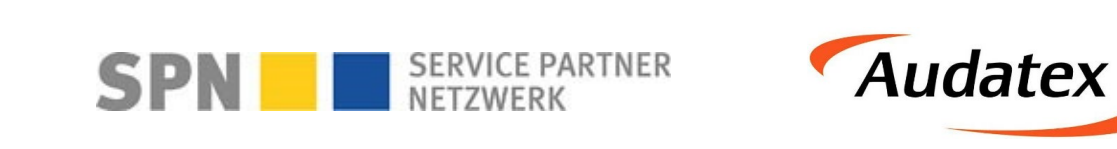

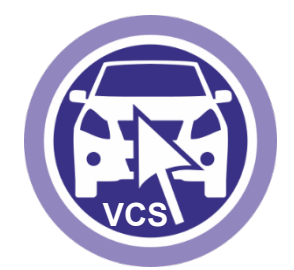

#### **1. SPN-Portal**

Erhalt des Auftrags und Übermittlung der Rechnung

#### **2. AudaNet 2.0 + SPN Servicemodul**

Erstellen der Schadenkalkulation und Übermittlung des KV

#### **3. VCS** ab Version 2.50.116

Für Ihre interne Organisation und Reparaturabwicklung Stichwort "Ordnungsgemäße Buchführung"

#### Workflow Überblick

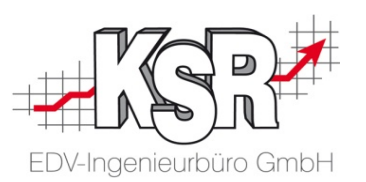

In dieser Übersicht können Sie die Schritte verfolgen, die von der Beauftragung über die Erstellung des KVs in VCS sowie der Schadenkalkulation im AudaNet 2.0-Portal bis zur Versendung von VCS-KV, Schadenkalkulation und Bildern durchlaufen werden.

Deutlich erkennbar ist die Prüfprozedur der Online-Schadenkalkulation. Dreh- und Angelpunkt ist VCS, in dem Sie alle Daten und Unterlagen zusammentragen und fertigstellen.

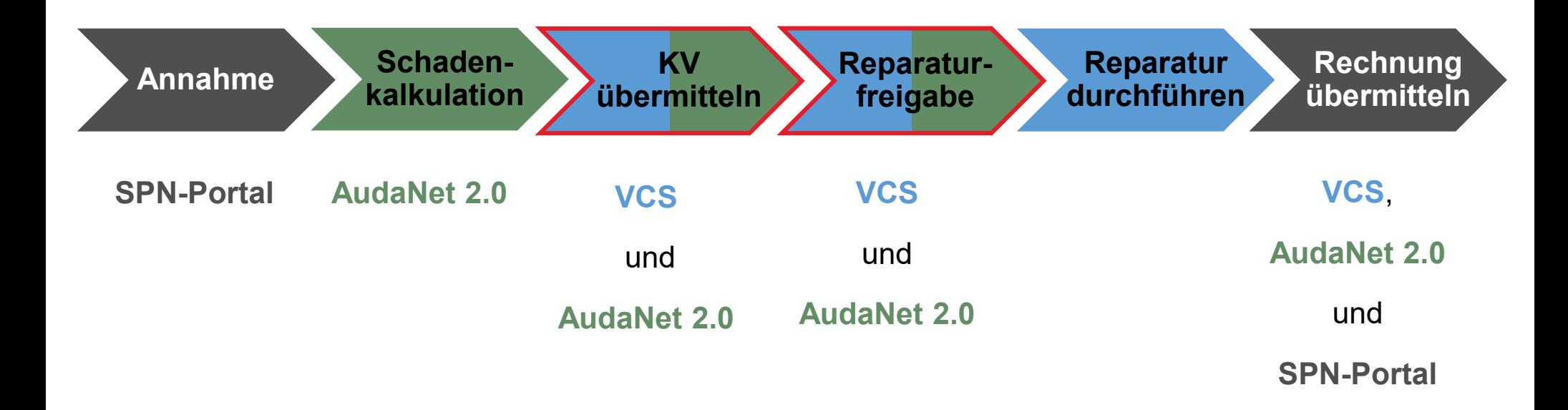

Auf der folgenden Seite sehen Sie die Einzelschritte.

### Übersicht einer SPN-Beauftragung

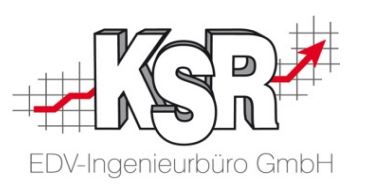

Die Mehrzahl der hier gezeigten Einzelschritte sind Ihnen bekannt, eingefügt in den Auftragsablauf von VCS ist das Zusammenspiel mit den Online-Portalen.

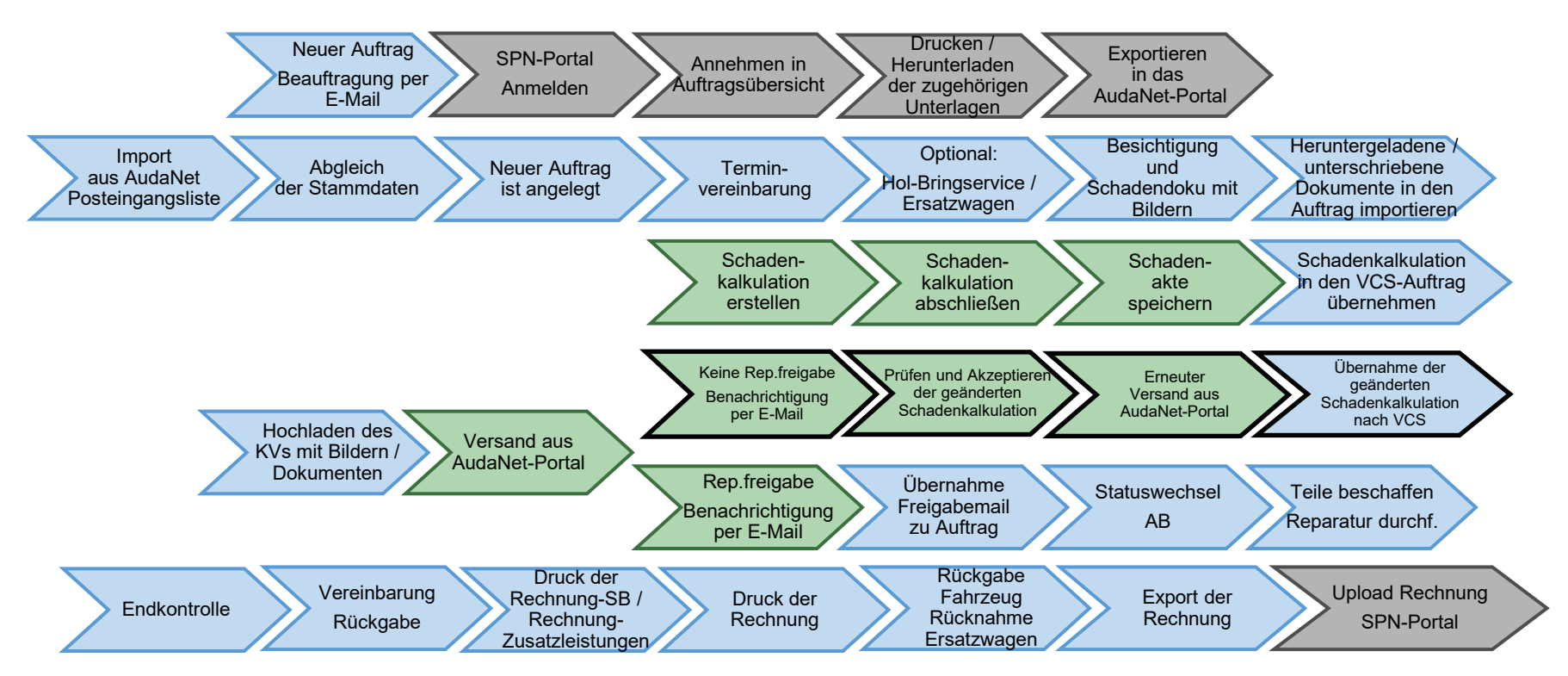

#### Auf den folgenden Seiten werden die Schritte "Auftrag annehmen und abrufen" im Einzelnen erläutert.

Legende:

SPN-Portal=grau, VCS=blau, AudaNet-Portal=grün

blass und mit Rahmen = noch nicht erledigt, kräftige Farben ohne Rahmen = ist erledigt, schwarzer Rahmen = Sonderfall Reparaturfreigabe wurde nicht erteilt

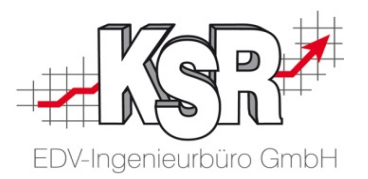

## Auftrag annehmen und abrufen

#### Beauftragung per E-Mail

Sie werden generell von schadenservice@spn-netz.de per E-Mail benachrichtigt, sobald ein Auftrag für Sie im Portal von SPN vorliegt.

**Bitte beachten Sie:** Nehmen Sie den Auftrag innerhalb einer Stunde nach Auftragseingang auf dem SPN-Portal an.

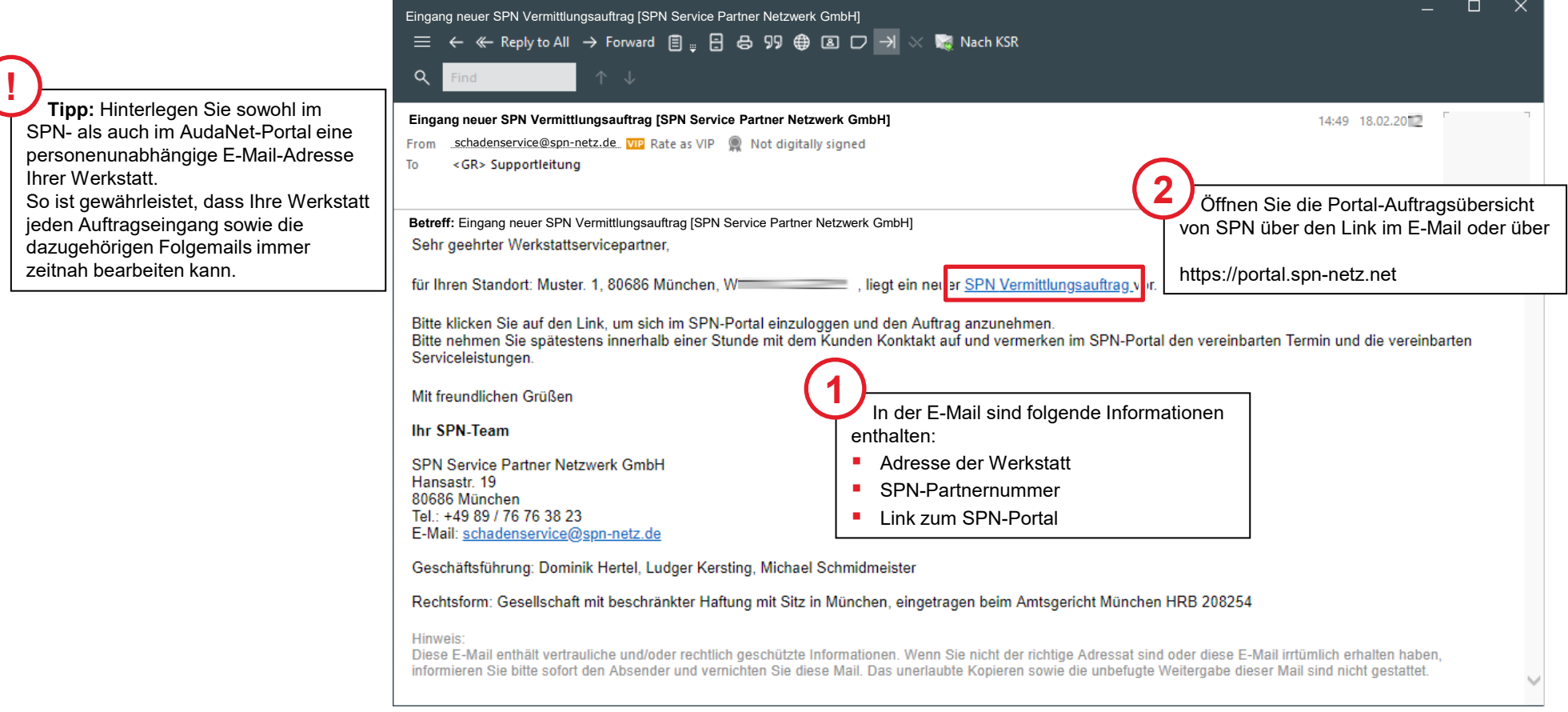

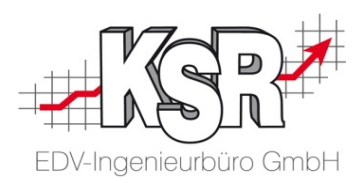

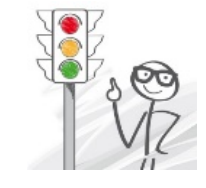

#### Beim SPN-Portal anmelden

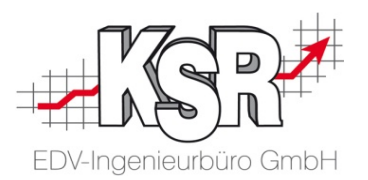

Durch den Aufruf der URL "https://portal.spn-netz.net" gelangen Sie direkt zur Startseite des Werkstattportals mit dem Anmeldefenster.

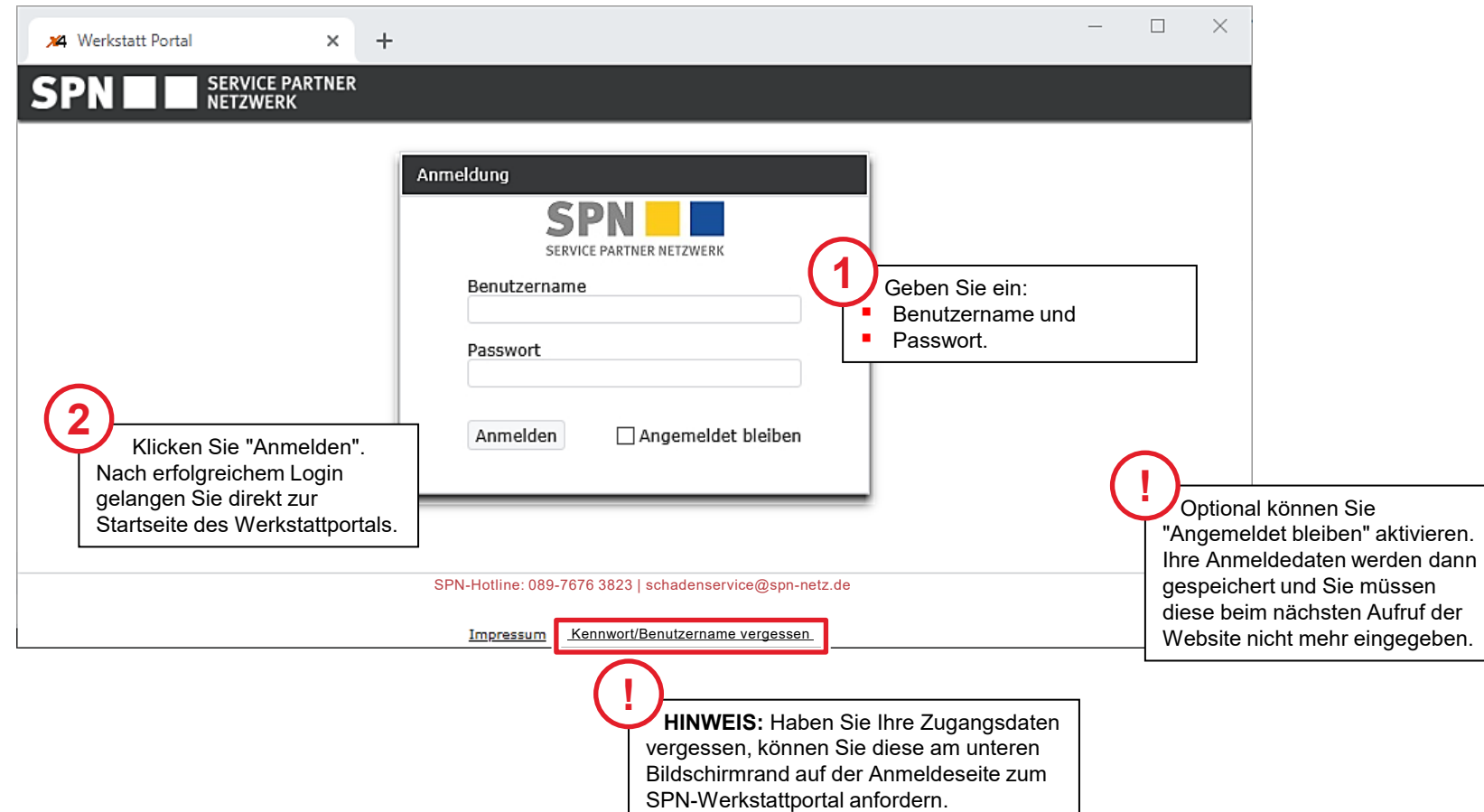

#### Neuen Auftrag in SPN annehmen

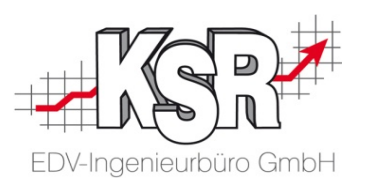

Die neuen Beauftragungen liegen unter "Meine Aufträge" "Beauftragt".

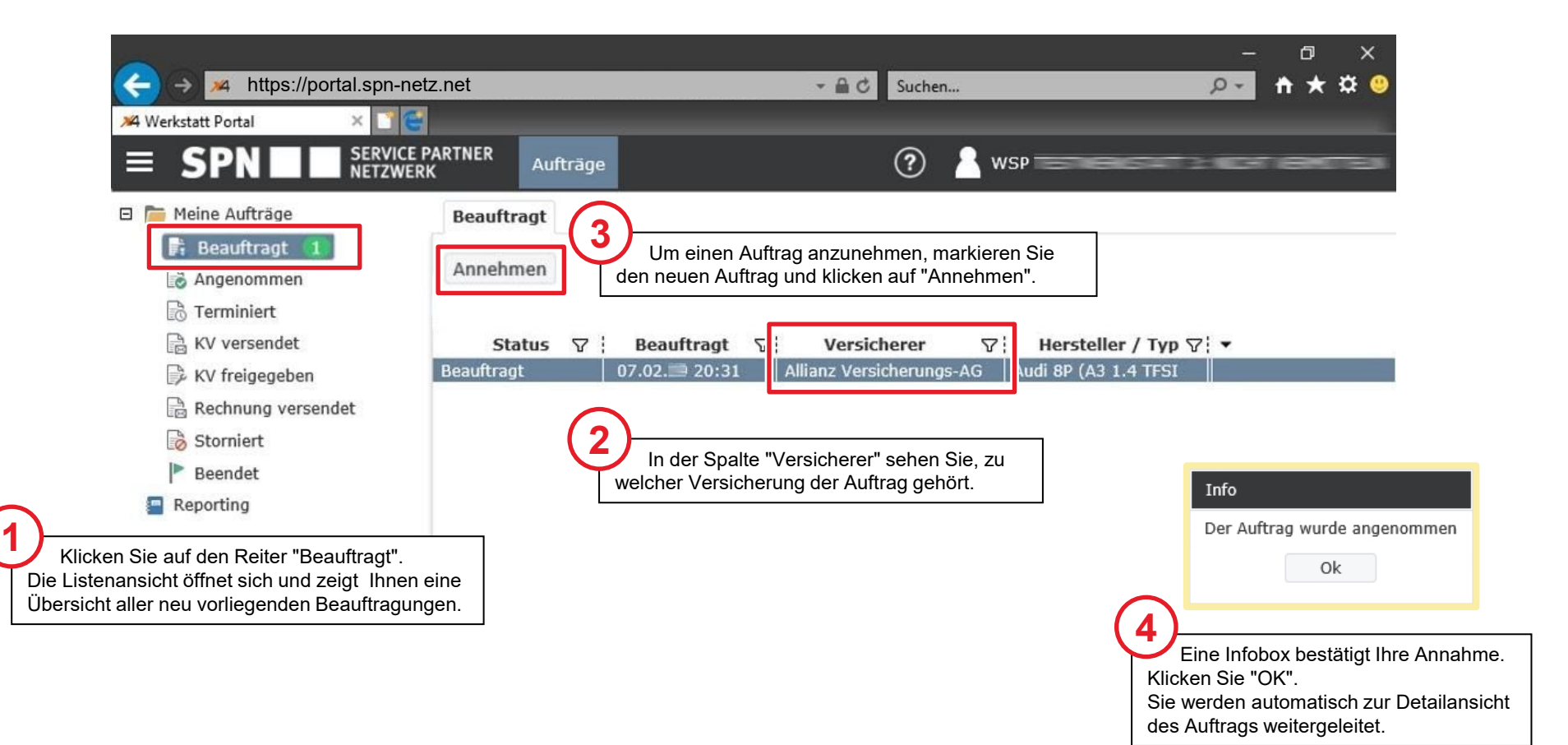

## Zugehörige Unterlagen im SPN-Portal öffnen

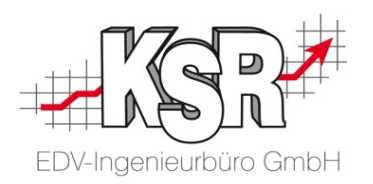

Der Auftrag wurde in den Reiter "Angenommen" verschoben.

Mit der Schaltfläche Drucken wird das Dokument mit der Werkstattausfertigung inkl. Abtretungserklärung sowie der Kundenausfertigung mit allen Leistungen geöffnet.

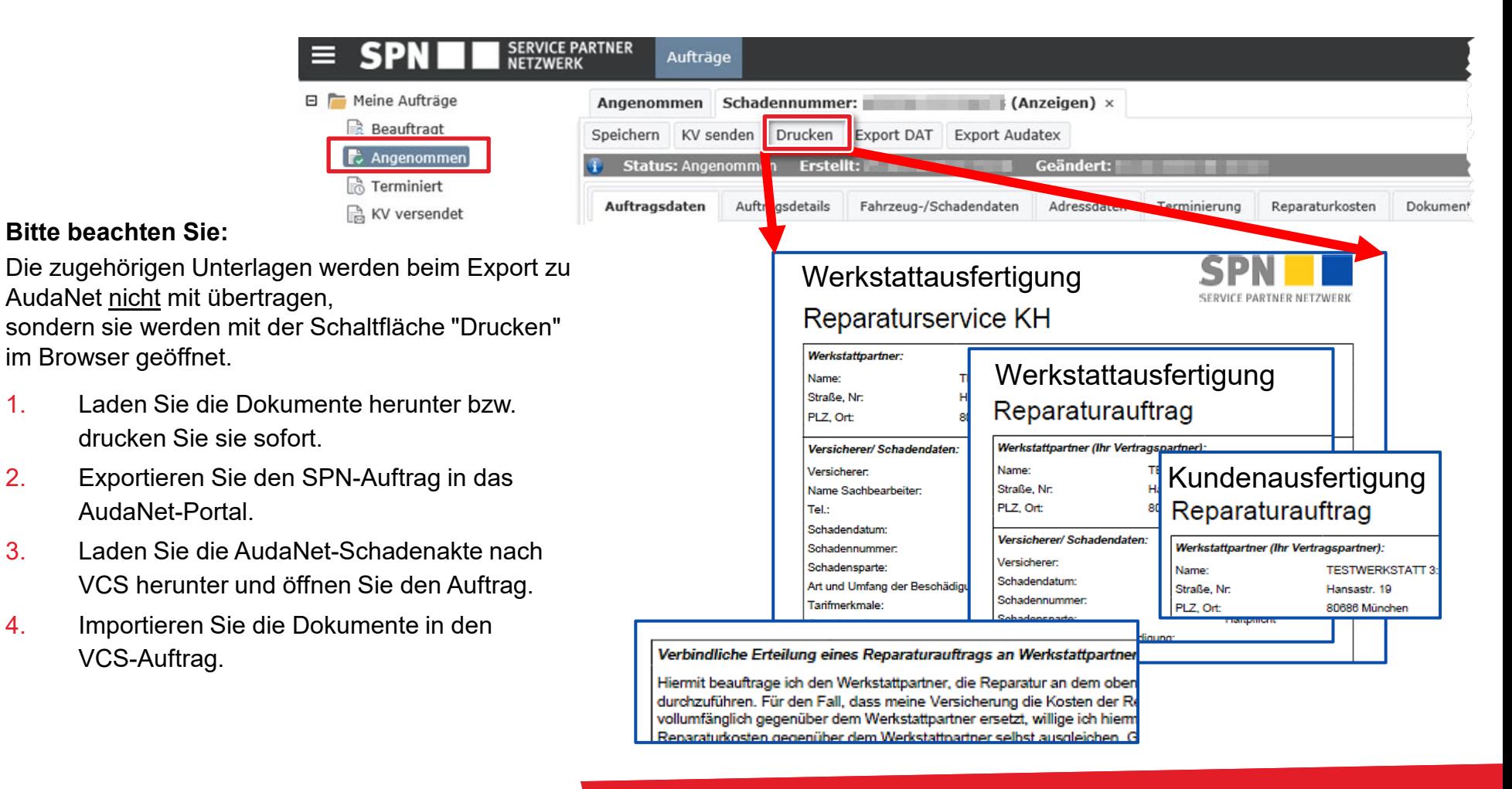

## Zugehörige Unterlagen durch "Drucken" oder "Speichern" herunterladen

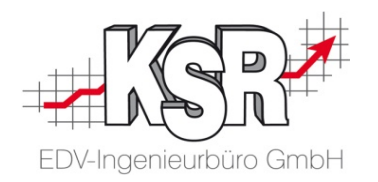

Die Unterlagen werden im Browser geöffnet und können sofort gedruckt oder gespeichert werden.

**Bitte beachten Sie:** Da die Unterlagen aktuell nicht an VCS übergeben werden, müssen Sie sie nun drucken oder speichern sowie nach der VCS-Auftragserstellung in den Auftrag importieren.

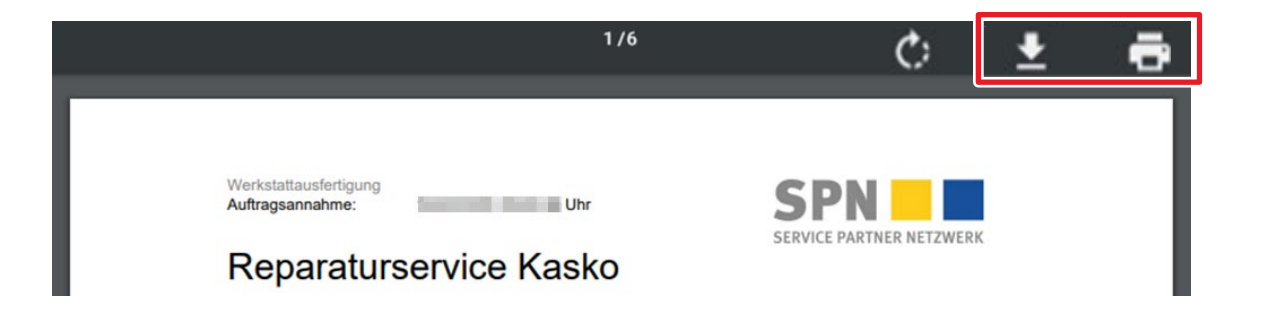

- 1. Sie können das geöffnete Dokument sofort in Papierform ausdrucken zum Unterschreiben oder
- als PDF auf Ihren PC herunterladen
	- 3. Nach der Auftragsanlage können Sie die Dokumente in den VCS-Auftrag importieren. Die Vorgehensweise dazu wird im Kapitel "Import der AudaNet 2.0 Schadenakte und erstellten KV bearbeiten" beschrieben.

#### Auftrag in das AudaNet 2.0 Portal exportieren

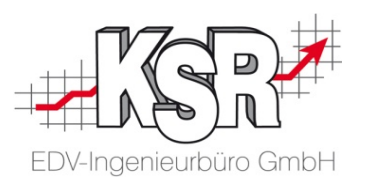

Nachdem Sie den Auftrag angenommen und die Unterlagen ausgedruckt haben, müssen Sie den Auftrag aus dem SPN-Portal zum AudaNet-Portal übertragen.

#### **Bitte beachten Sie: Dieser Schritt ist zwingend erforderlich, da sonst der Auftrag bei der Rückübertragung aus AudaNet 2.0 nicht verarbeitet werden kann.**

Öffnen Sie mit dem Reiter "Angenommen" die Listenansicht Ihrer angenommen Aufträge.

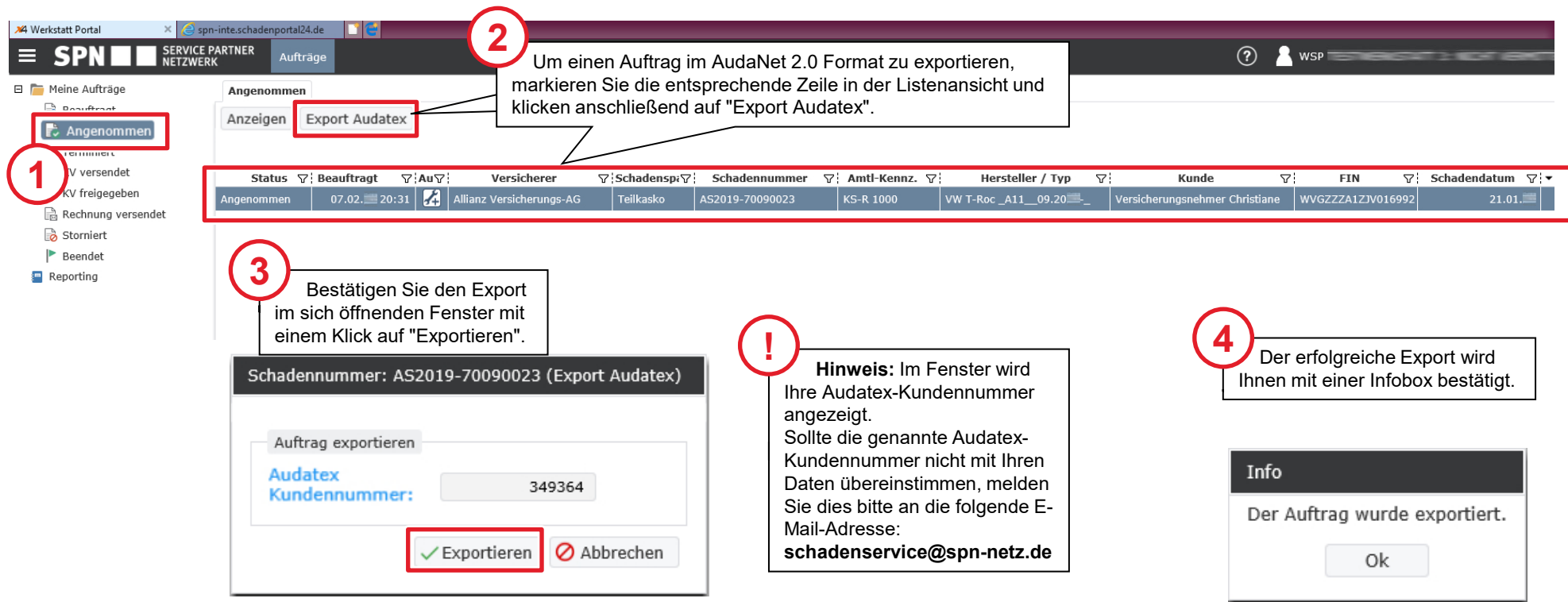

#### Stand des Workflows vor Import des Auftrags nach VCS

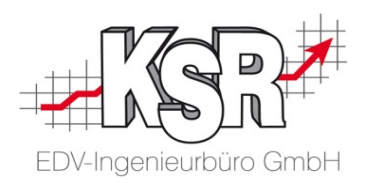

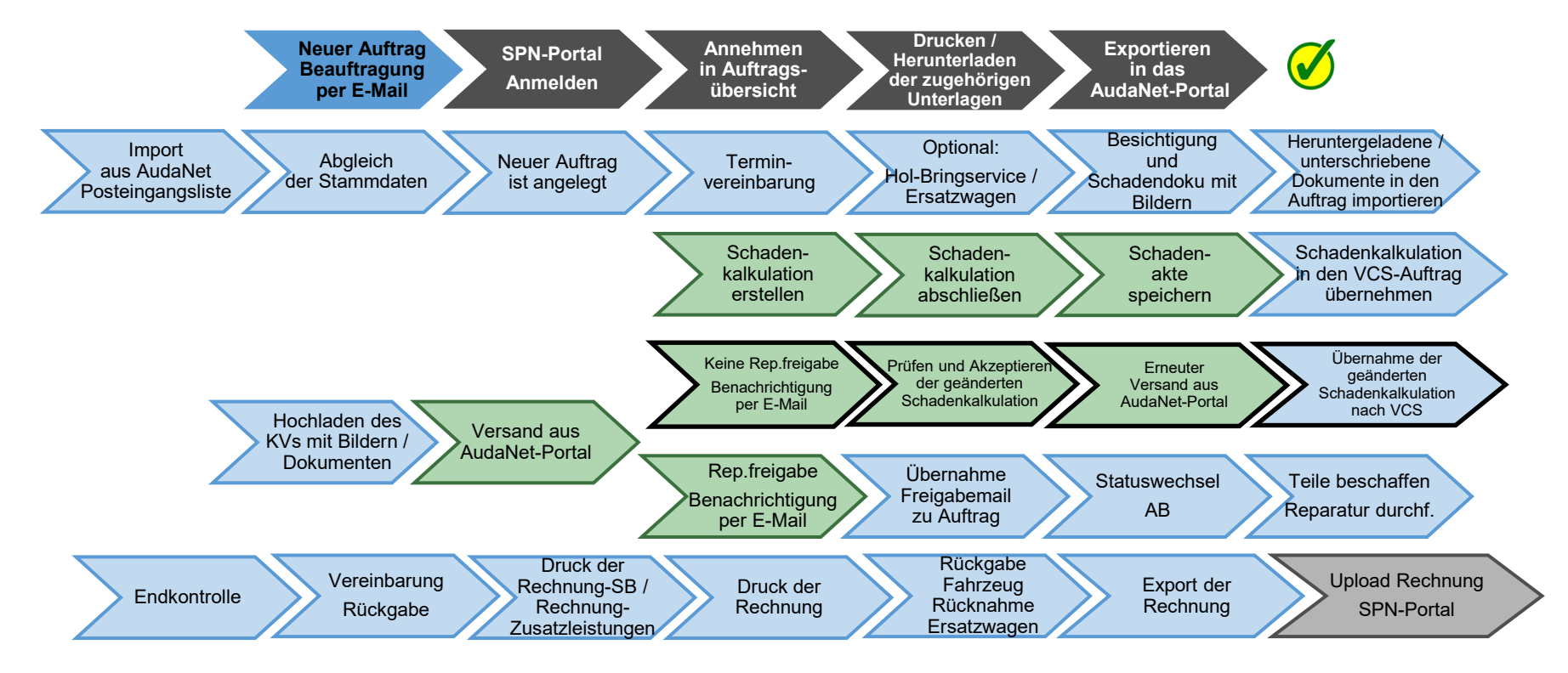

Auf den folgenden Seiten werden die Schritte "Import der AudaNet 2.0 Schadenakte und erstellten KV bearbeiten" im Einzelnen erläutert.

Legende:

SPN-Portal=grau, VCS=blau, AudaNet-Portal=grün

blass und mit Rahmen = noch nicht erledigt, kräftige Farben ohne Rahmen = ist erledigt, schwarzer Rahmen = Sonderfall Reparaturfreigabe wurde nicht erteilt

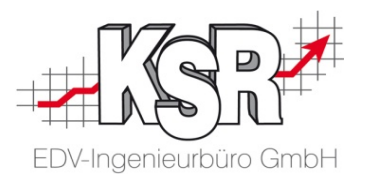

## Import der AudaNet 2.0 Schadenakte und erstellten KV bearbeiten

#### Posteingangsliste von AudaNet 2.0 öffnen

EDV-Ingenieurbüro GmbH

Sie haben mehrere Möglichkeiten, die Posteingangsliste zu öffnen:

 Stammdaten | AudaNet Schnellauswahl | Aufträge | AudaNet 440 March 2010 and Contact Development

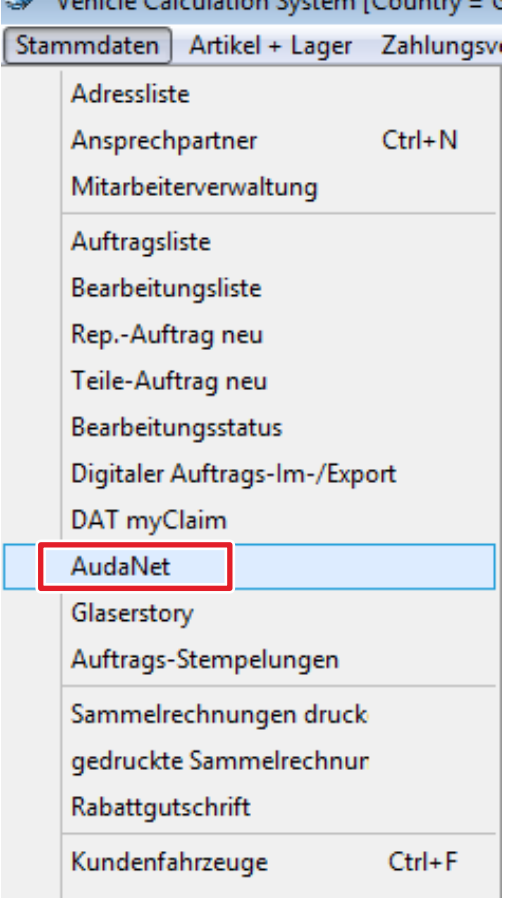

Vehicle Calculation Syst Stammdaten Artikel + La ø **Adressen** ×. **Aktivitäten** ×. Fahrzeuge ×. Aufträge 交 Auftragsliste Rep.-Auftrag neu Teile-Auftrag neu Bearbeitungsstatus AudaNet Digitaler Auftrags-Im-/Expo Auftrags-Stempelu

Artikel + Laner X

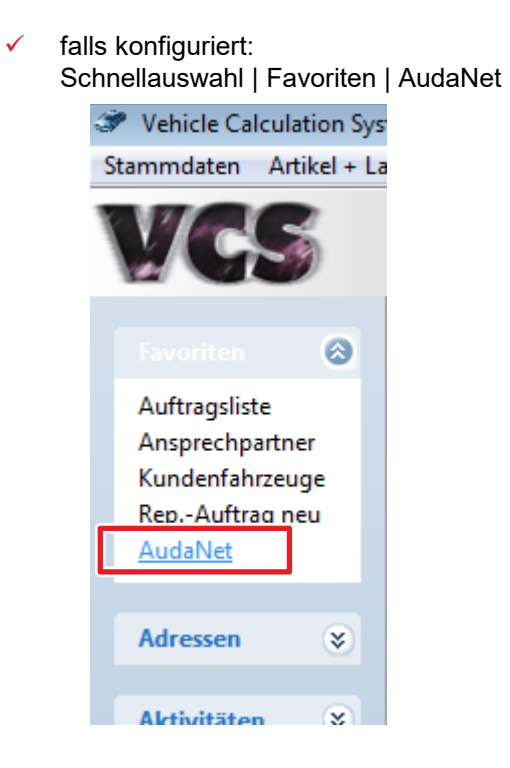

#### Schadenakte nach VCS herunterladen

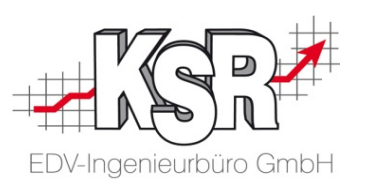

Öffnen Sie über den Menüpunkt "Stammdaten | AudaNet" die Ansicht "AudaNet2 Liste".

Optional können Sie die Liste auch über die "Schnellauswahl | Aufträge | AudaNet" oder, falls konfiguriert, über "Schnellauswahl | Favoriten | AudaNet" öffnen.

Die abgerufenen Aufträge werden in diesen beiden Ansichten angezeigt:

- Register "Posteingang" Posteingangsliste: Aufträge, die Sie noch nicht angenommen haben
- Register "Schadensliste" Schadensliste: Aufträge, die Sie bereits angenommen, aber noch nicht abgeschlossen haben

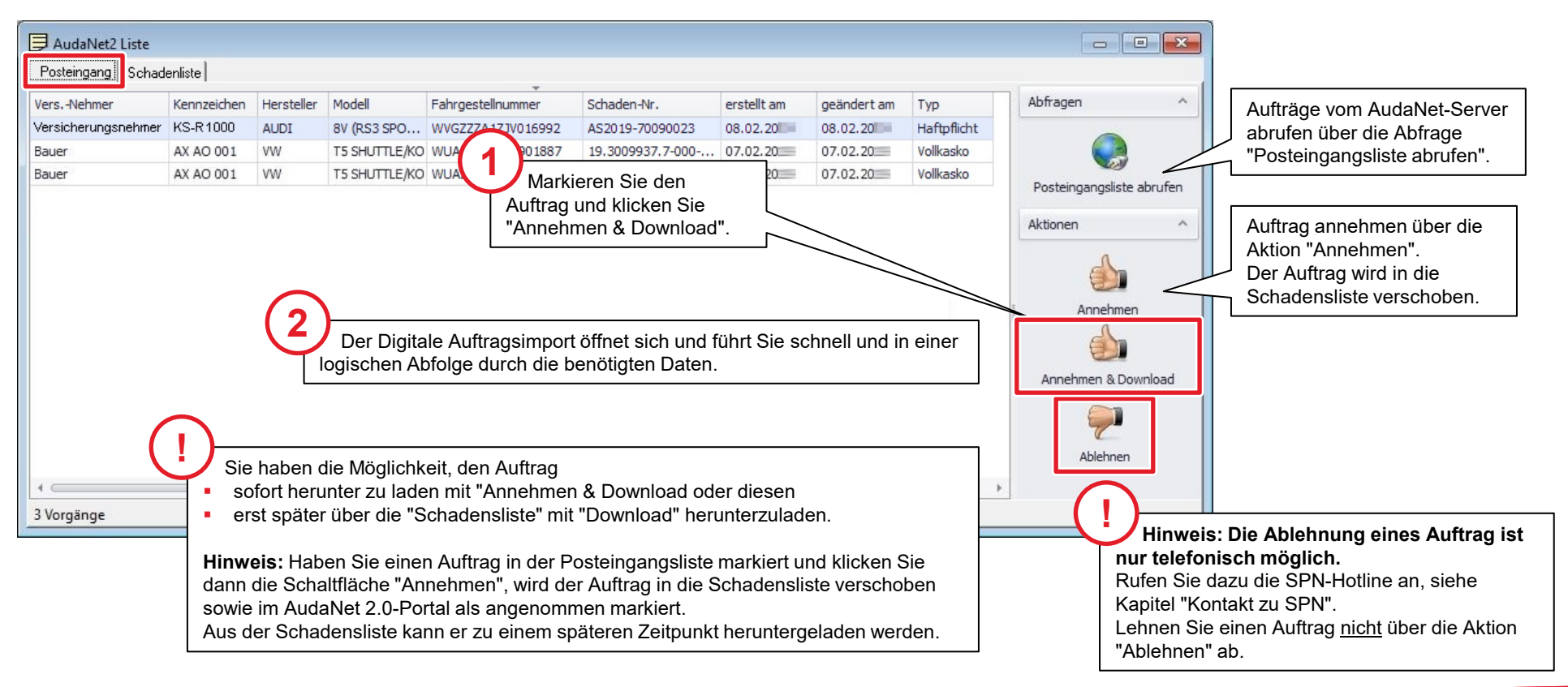

#### Abgleich der Stammdaten und Auftrag öffnen

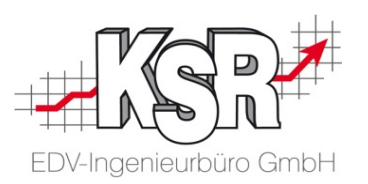

Nach dem Durchlaufen aller Schritte können Sie den Auftrag direkt in VCS öffnen, indem Sie die Schaltfläche "Übernehmen und Auftrag öffnen" klicken.

Alle auftragsrelevanten Daten, wie Adressen und Fzg-Daten, wurden durch den Export aus dem SPN Werkstattportal in AudaNet bereitgestellt und werden nun mit dem Import automatisch von VCS in den Auftrag übernommen.

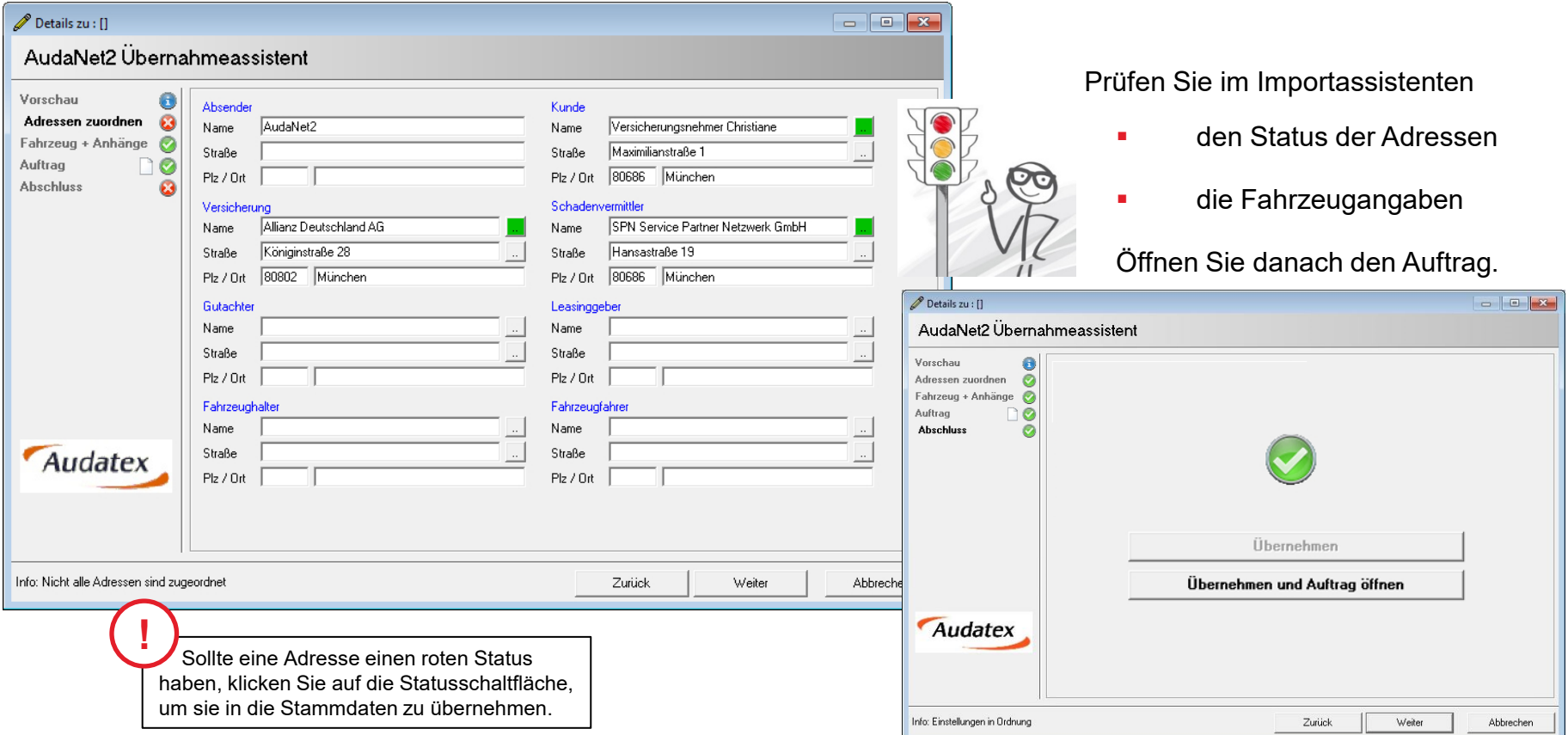

#### Geöffneter Auftrag nach Import

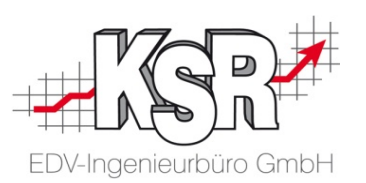

Alle vorhandenen Daten aus dem Import wurden übertragen. Der Auftrag befindet sich im Status Kostenvoranschlag. Auftragsbearbeitung und Schadenkalkulation können nun wie gewohnt erfolgen.

Ergänzen Sie, sofern notwendig, fehlende Auftragsdaten, kalkulieren Sie den Schaden, dokumentieren Sie diesen mit Bildern und führen Sie alle Informationen im VCS Auftrag zusammen.

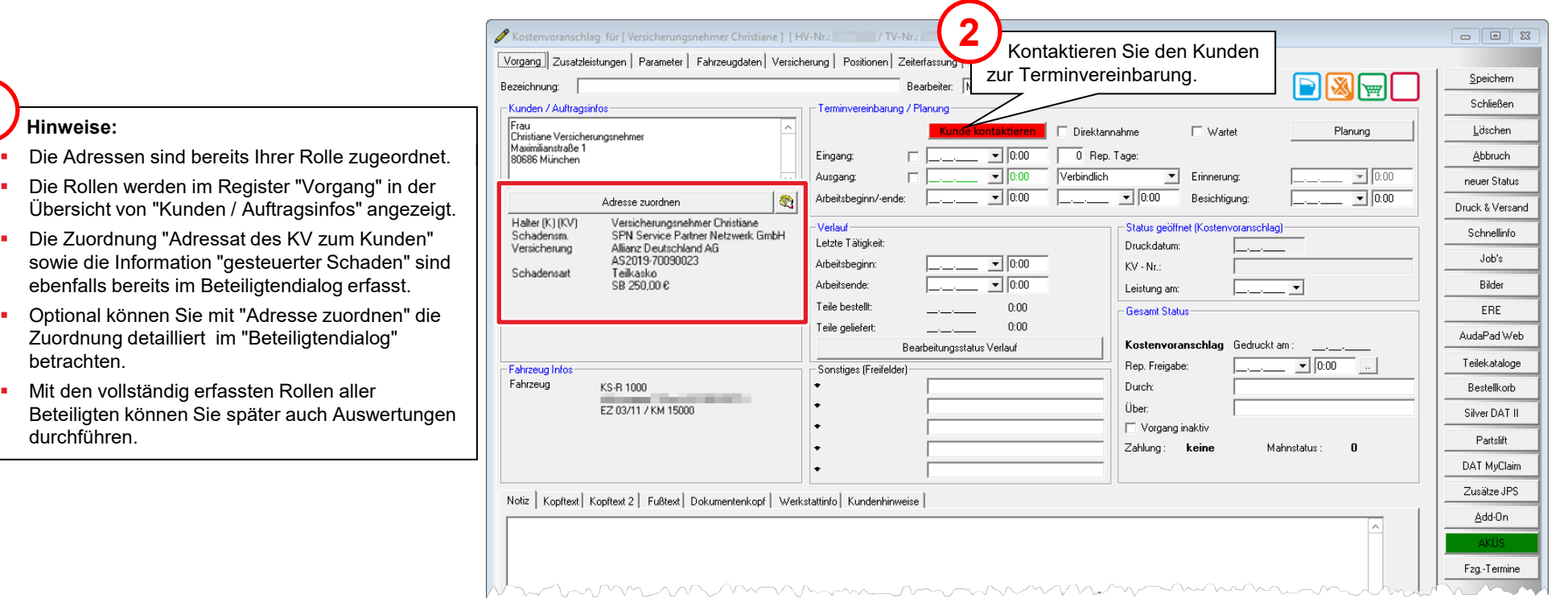

**1**

## Terminvereinbarung mit Kunde

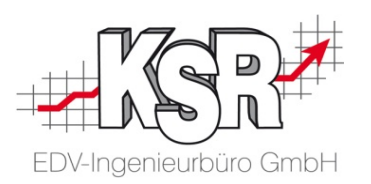

Kontaktieren Sie den Kunden und speichern Sie die Terminvereinbarung.

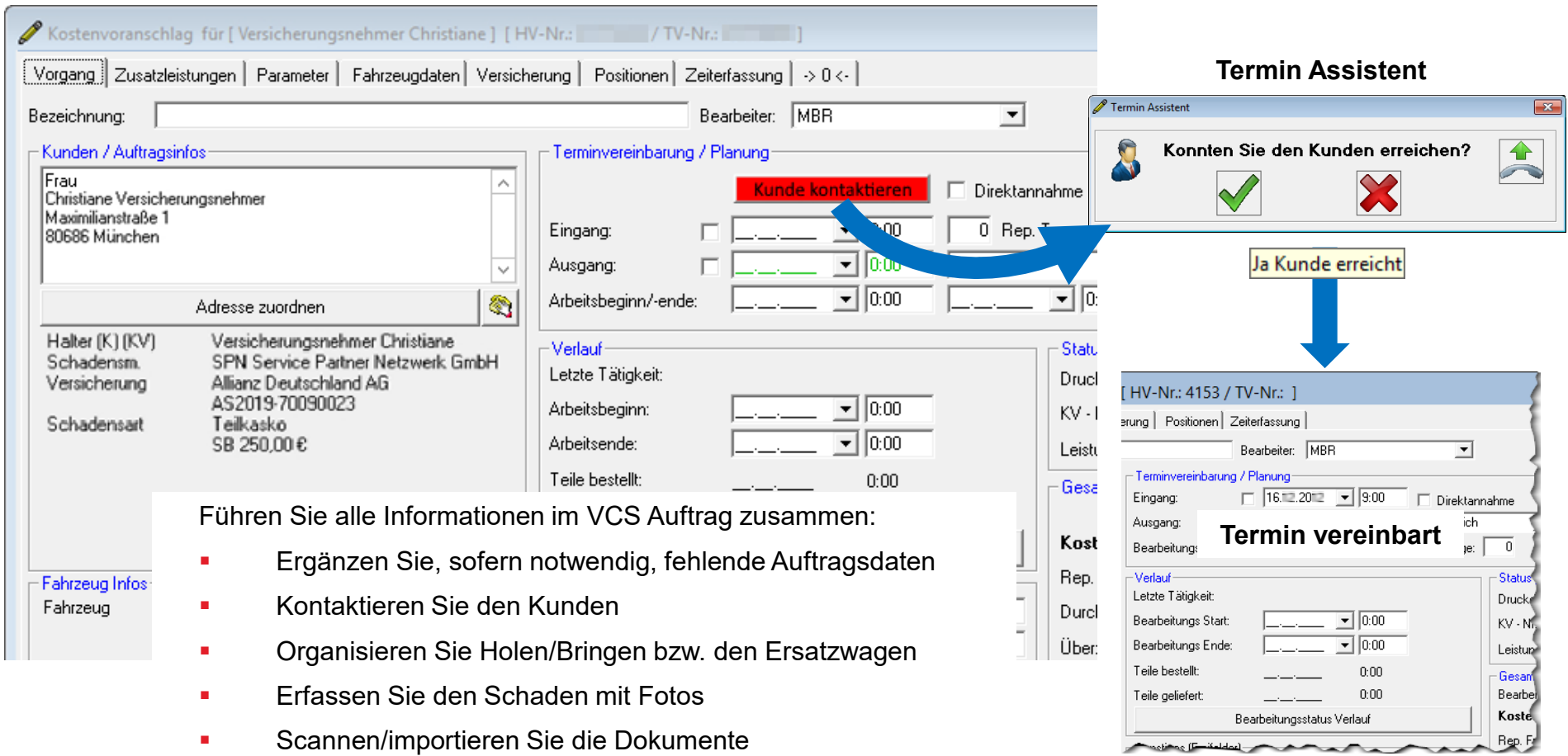

## Besichtigung und Schadendoku mit Fotos

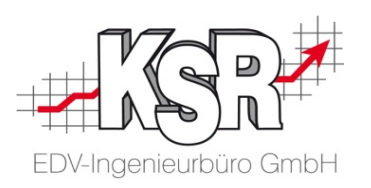

**Bitte beachten Sie:** Es müssen mindestens drei Fotos des Schadens beifügt werden.

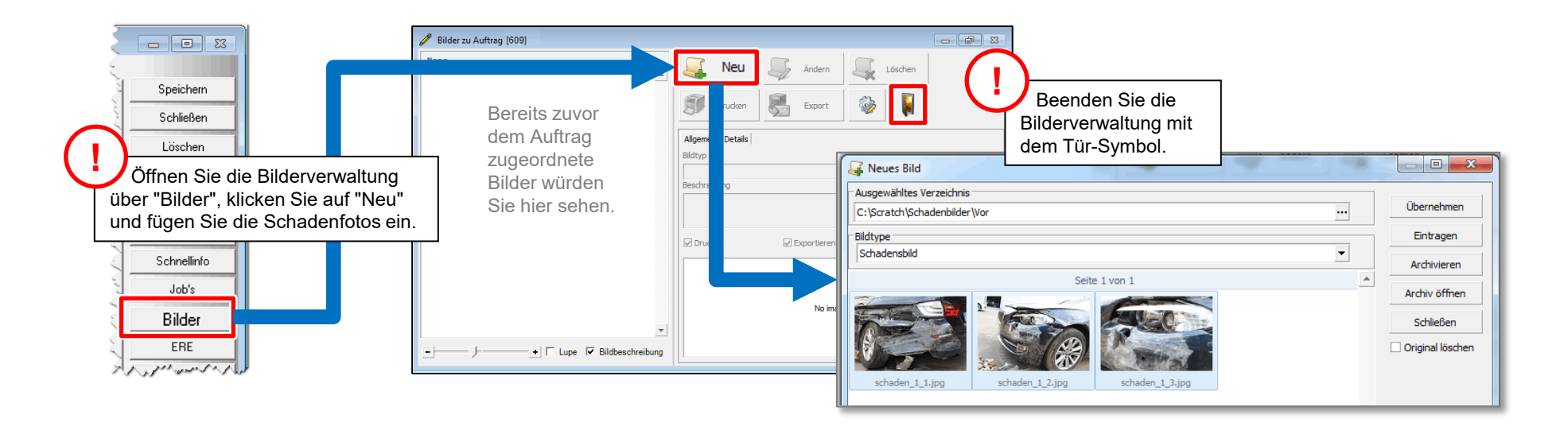

**Tipp:** Schneller und einfacher geht es mit der Foto App Doc2KSR oder dem Mobile Worker (MOW)

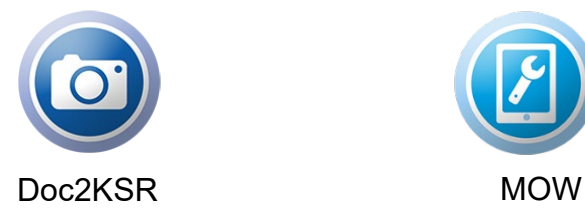

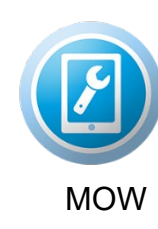

Mit MOW können Sie alle Schritte zu Ihrem VCS-Auftrag elektronisch auf einem Smartphone oder Tablet durchführen. Dokumente können von Ihrem Kunden direkt auf dem mobilen Gerät unterschrieben werden.

## Heruntergeladene Dokumente zum VCS-Auftrag importieren / Dokumente unterschreiben lassen

Importieren Sie jetzt die aus dem SPN-Portal heruntergeladen Dokumente zum Auftrag. Sie haben die Möglichkeit,

- vor dem Import Dokumente unterschreiben zu lassen oder
- nach dem Import drucken Sie die Dokumente, die unterschrieben werden müssen, aus dem Auftrag heraus aus. Der Vorteil ist hier, dass die Dokumente einen Barcode erhalten, durch den sie beim Übertragen vom System eindeutig zugeordnet werden können.

KSR bietet Ihnen zweckmäßige und effektive Tools zusätzlich zur manuellen Zuordnung an:

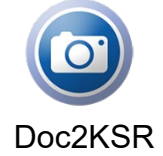

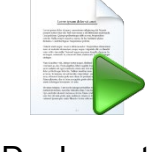

Doc2KSR DocImporter Drop2KSR

Mit Hilfe von DOC2KSR ist ein einfaches und schnelles Erfassen verschiedener Dokumente und Bilder zu einem Auftrag möglich. Die erfassten Dokumente werden per W-LAN oder mobiler Internetanbindung in den zugehörigen VCS Auftrag übernommen.

Der Dokumentenservice empfängt die Dateien vom Mobilgerät oder von der KSR Cloud und übergibt sie an VCS und das Bildarchiv. Die Applikation, die diesen Service durchführt, heißt DocImporter2.

Mit Hilfe von Drop2KSR ist eine schnelle Übernahme von PDF-Dokumenten zu einem Auftrag möglich, indem Sie die Datei auf die Ablagefläche von Drop2KSR ziehen.

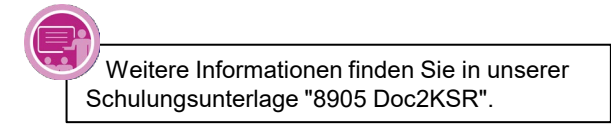

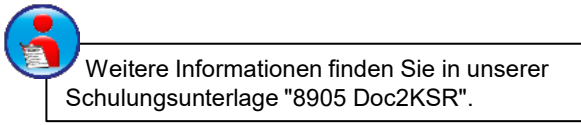

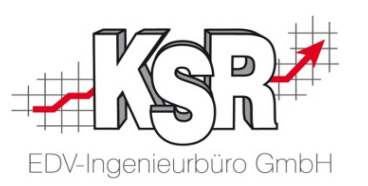

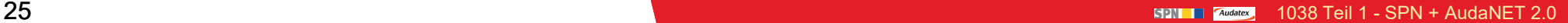

#### Stand des Workflows nach Fzg-Besichtigung

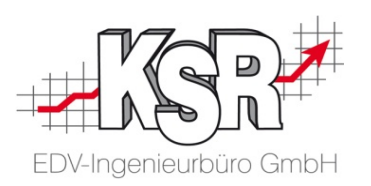

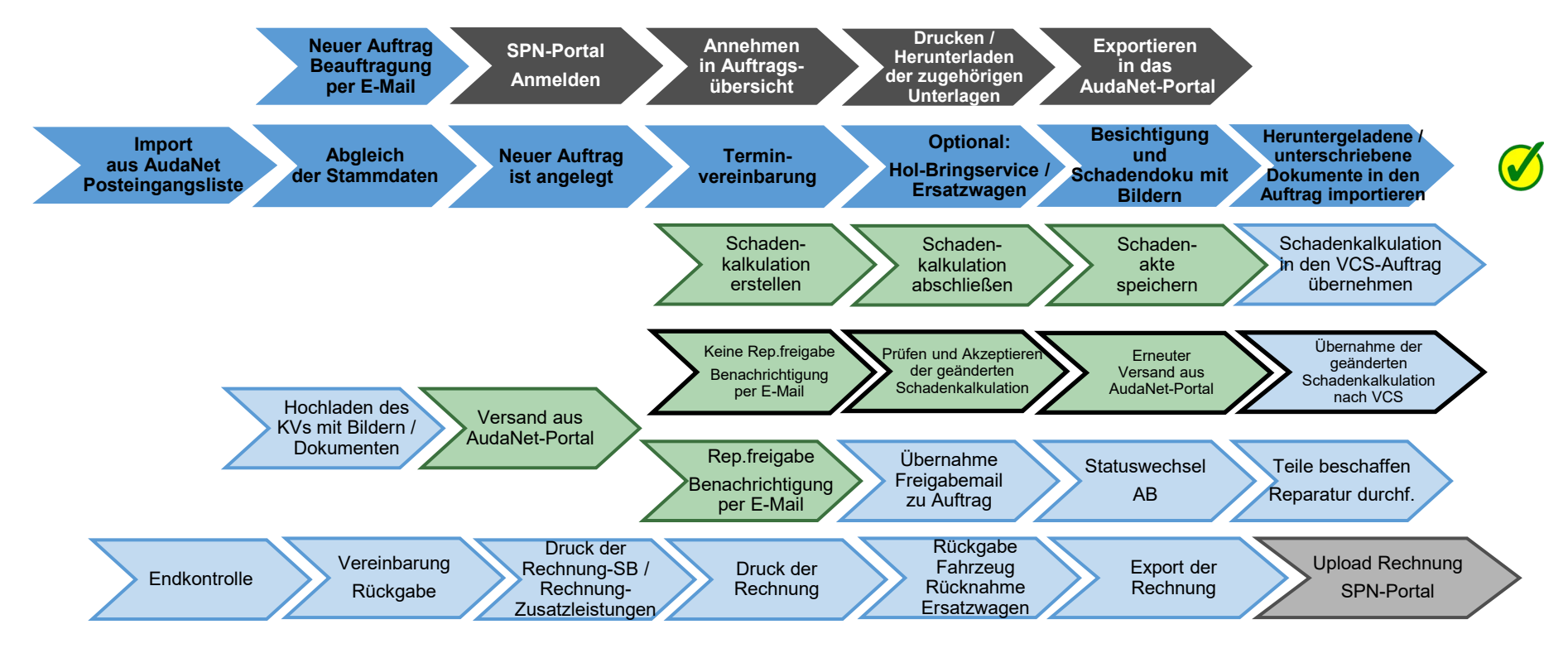

Auf den folgenden Seiten werden die Schritte "Schadenkalkulation erstellen und nach VCS abrufen" im Einzelnen erläutert.

Legende:

SPN-Portal=grau, VCS=blau, AudaNet-Portal=grün

blass und mit Rahmen = noch nicht erledigt, kräftige Farben ohne Rahmen = ist erledigt, schwarzer Rahmen = Sonderfall Reparaturfreigabe wurde nicht erteilt

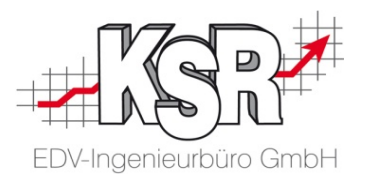

## Schadenkalkulation erstellen und nach VCS abrufen

#### AudaNet 2.0 öffnen und Schadenkalkulation erstellen

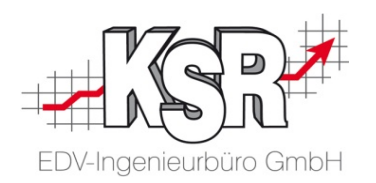

Sie haben den Auftrag vom SPN-Portal nach AudaNet exportiert und in VCS aus dem AudaNet-Posteingang heruntergeladen. D. h. die Schadenakte ist im AudaNet 2.0 Portal bereits vorhanden, die Schadenkalkulation wurde jedoch noch nicht begonnen. Um die Schadenkalkulation zu beginnen, öffnen Sie im Auftrag das AudaNet-Portal mit "AudaPad Web" und "Kalkulation öffnen".

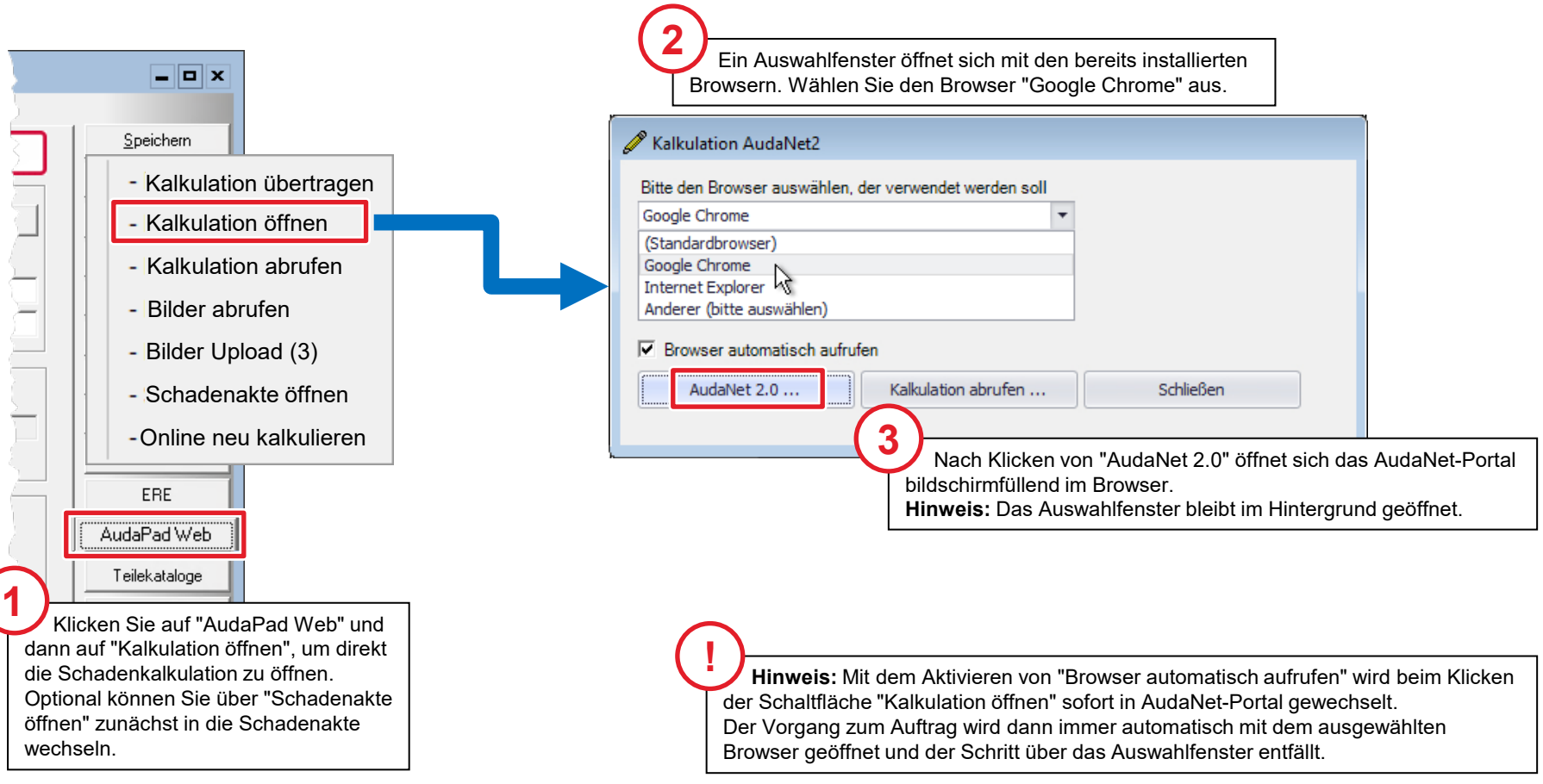

#### VCS und AudaNet-Portal auf Ihrem Monitor

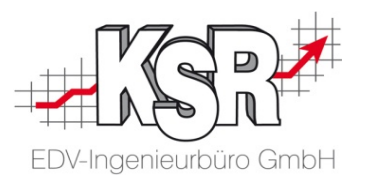

Das AudaNet-Portal wird im Browser geöffnet.

**Tipp:** Sollte aufgrund einer Zeitüberschreitung das Online-Portal geschlossen werden, können Sie AudaNet 2.0 wieder über das Auswahlfenster im Hintergrund öffnen.

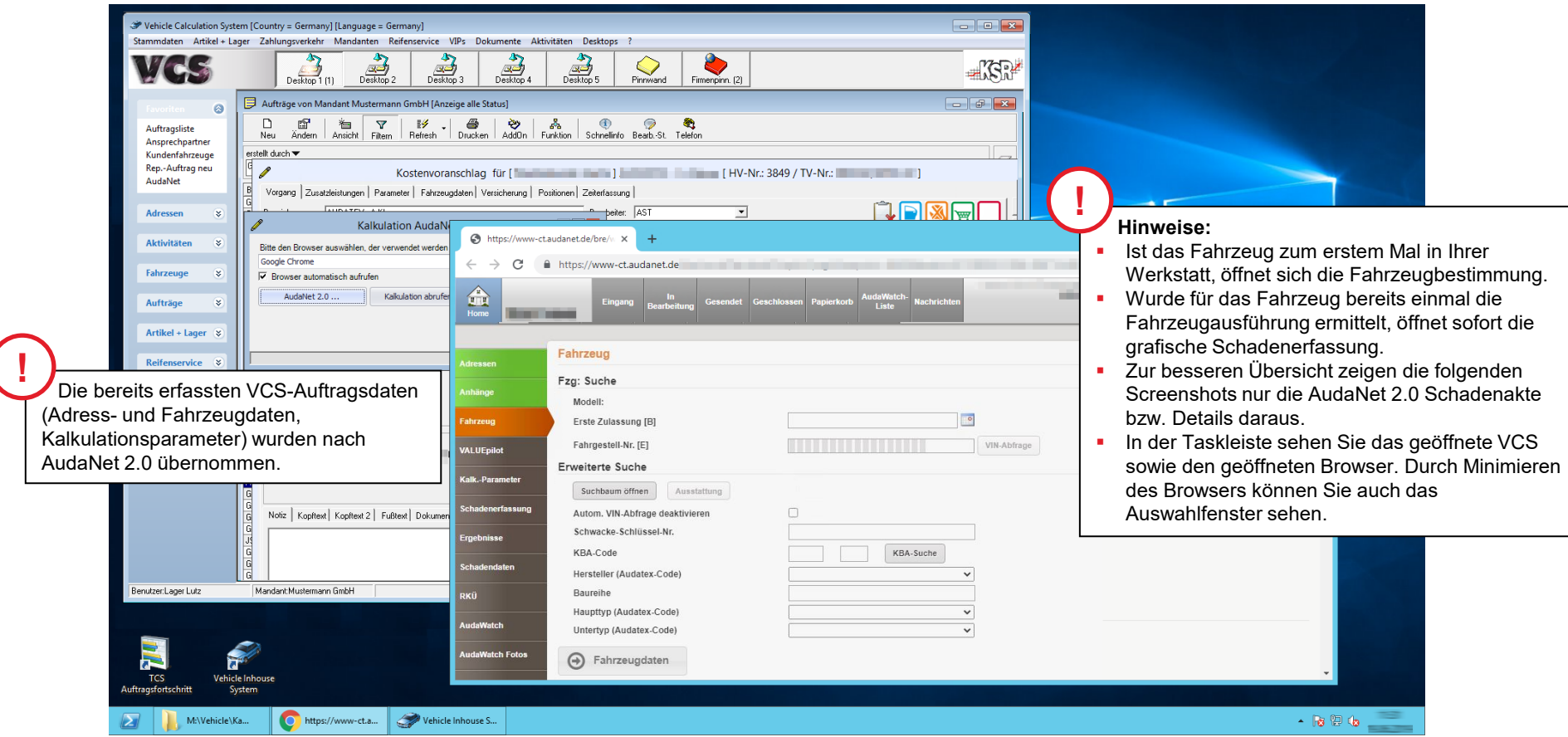

#### Schadenkalkulation abschließen, Schadenakte speichern und AudaPad Web verlassen

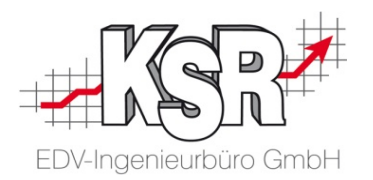

Nachdem Sie die Schadenkalkulation durchgeführt und gespeichert haben, ist sie jetzt in der AudaPad Web-Schadenakte hinterlegt. Über die Schadenakte kann sie in den VCS-Auftrag übernommen/abgerufen werden.

Beenden Sie dazu AudaPad Web und gehen Sie vor, wie auf der Folgeseite beschrieben.

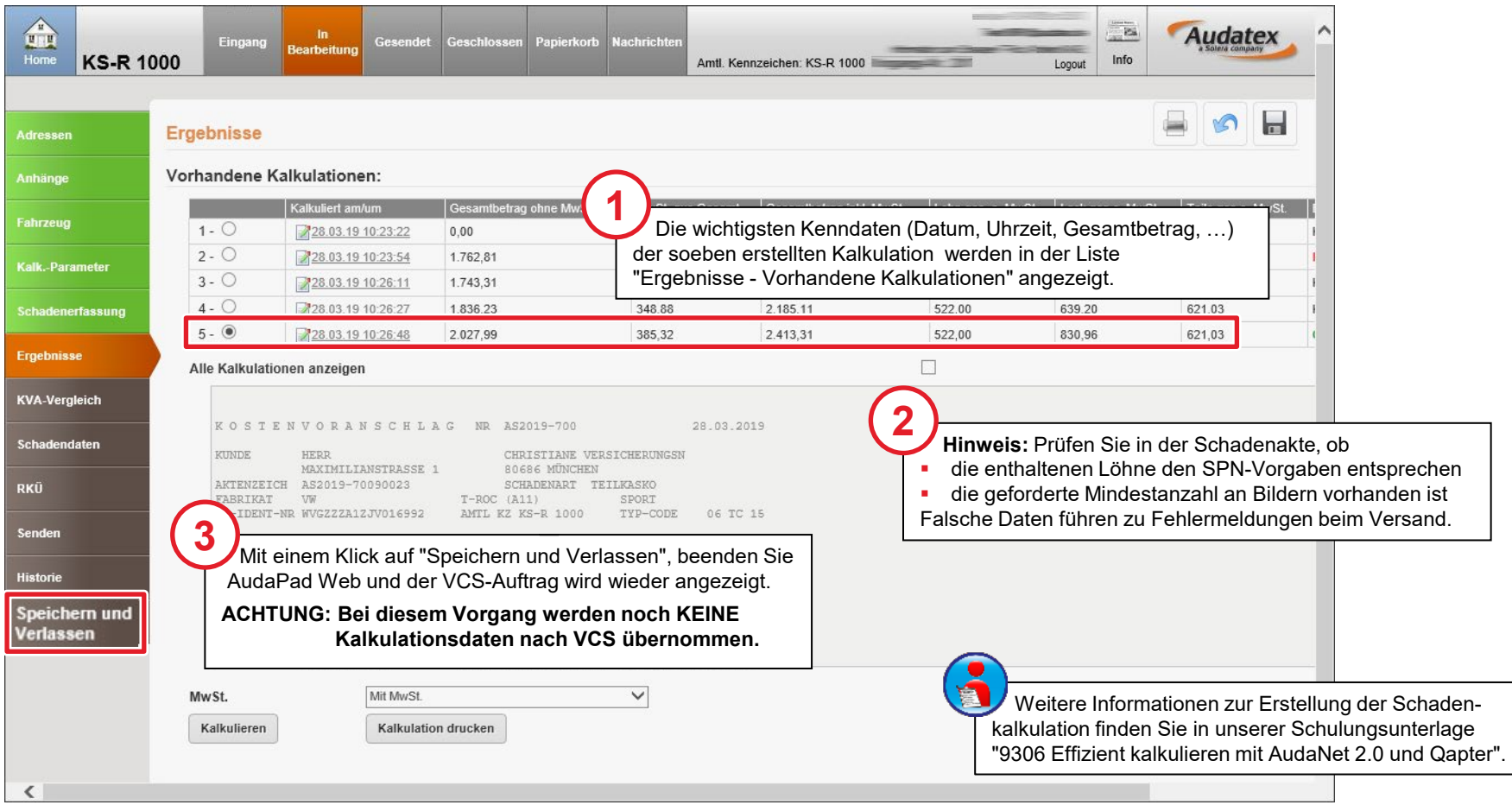

#### Schadenkalkulation in den VCS-Auftrag übernehmen

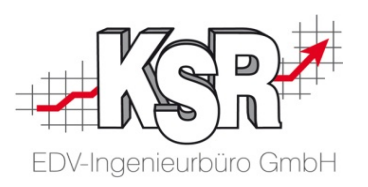

#### **Bitte beachten Sie:**

Der Auftrag kann nicht komplett online bearbeitet werden, daher muss zum Weiterbearbeiten des Auftrags die Schadenkalkulation nach VCS übertragen werden. Durch "Speichern und Verlassen" des AudaNet 2.0-Portals werden die Kalkulationsdaten nicht in den VCS-Auftrag übertragen. Dies geschieht durch das Abrufen über "Kalkulation abrufen" im Auswahlfenster "Kalkulation AudaNet 2.0".

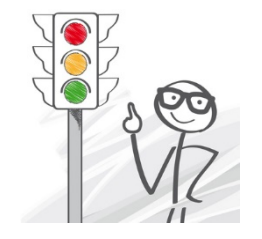

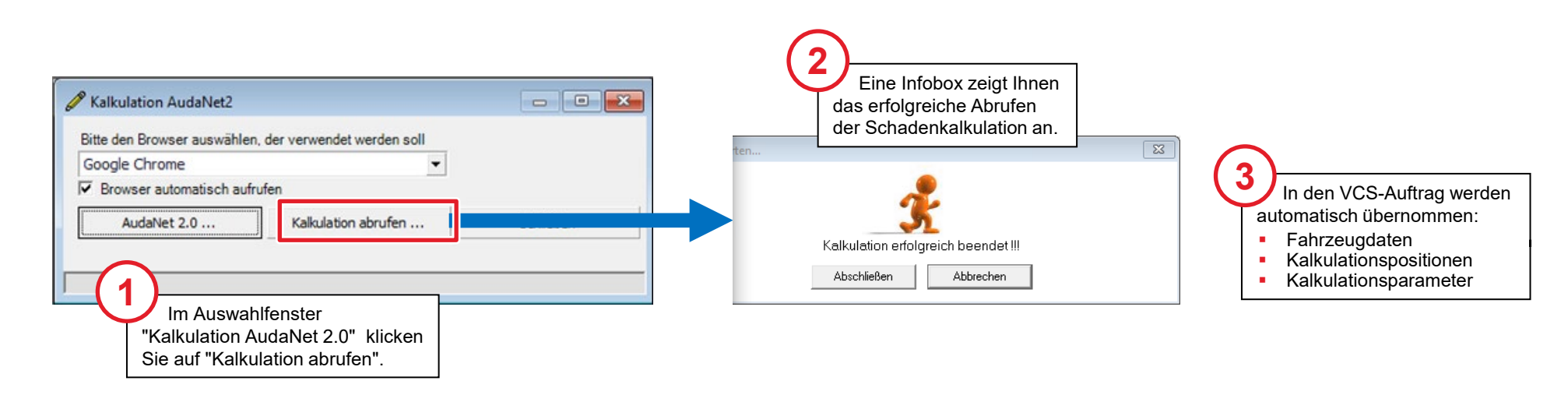

#### Auftragsumfang anzeigen und speichern

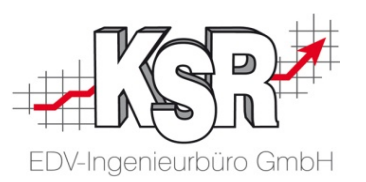

Um die Daten endgültig in den Auftrag zu übernehmen, klicken Sie "Speichern"

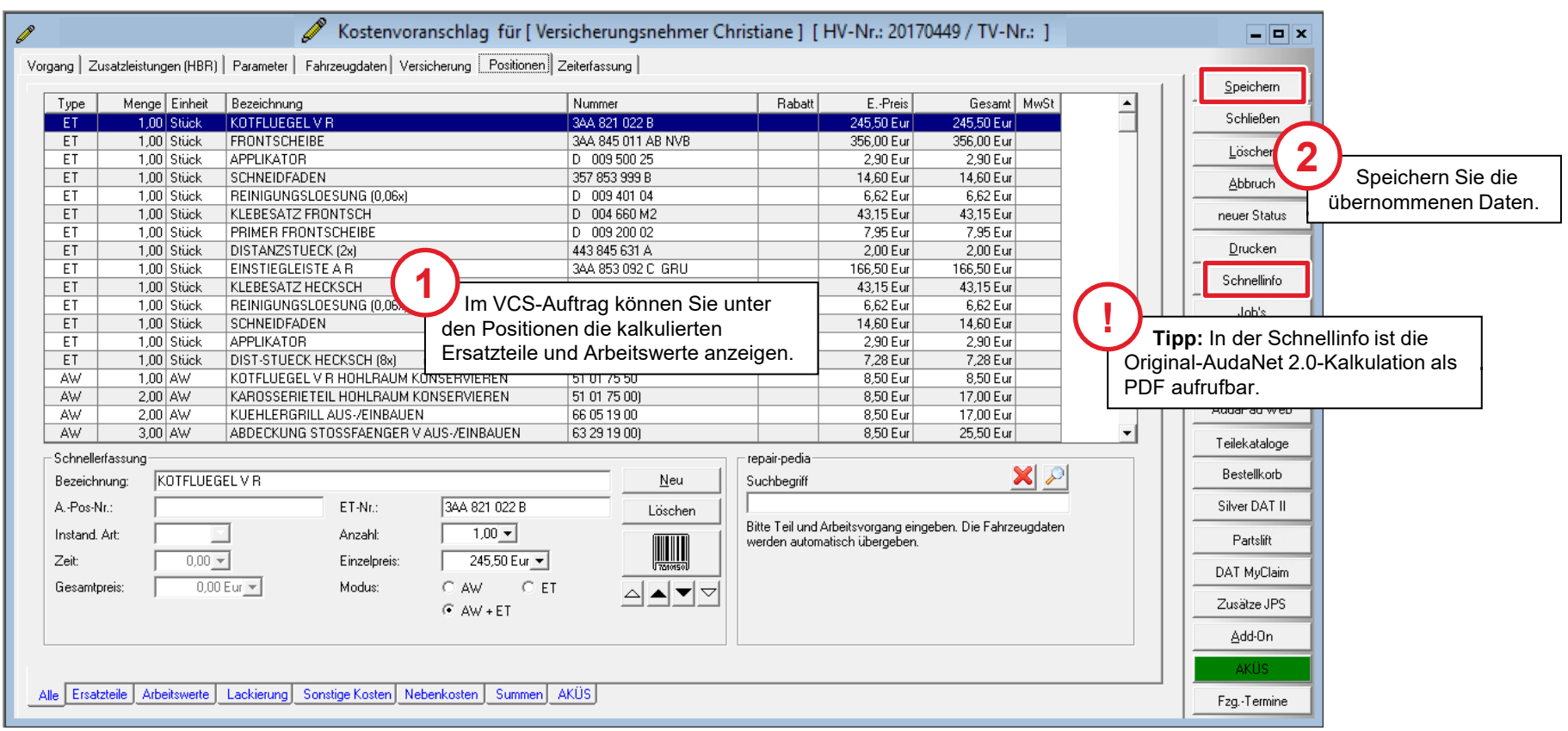

#### Upload zum AudaNet-Portal öffnen

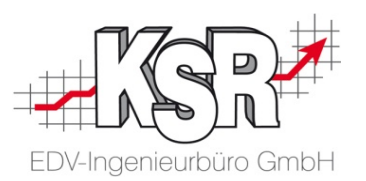

Übertragen Sie nach Abschluss der Schadenkalkulation und dem Erstellen des KVs die Unterlagen zum AudaNet-Portal. **Bitte beachten Sie:** Der Upload zum AudaNet-Portal wird über das Druckmenü geöffnet, da der Upload in das AudaNet-Portal automatisch den PDF-Druck des KVs auslöst.

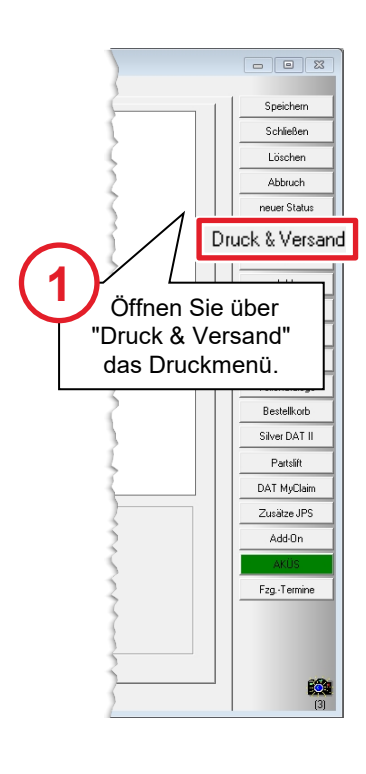

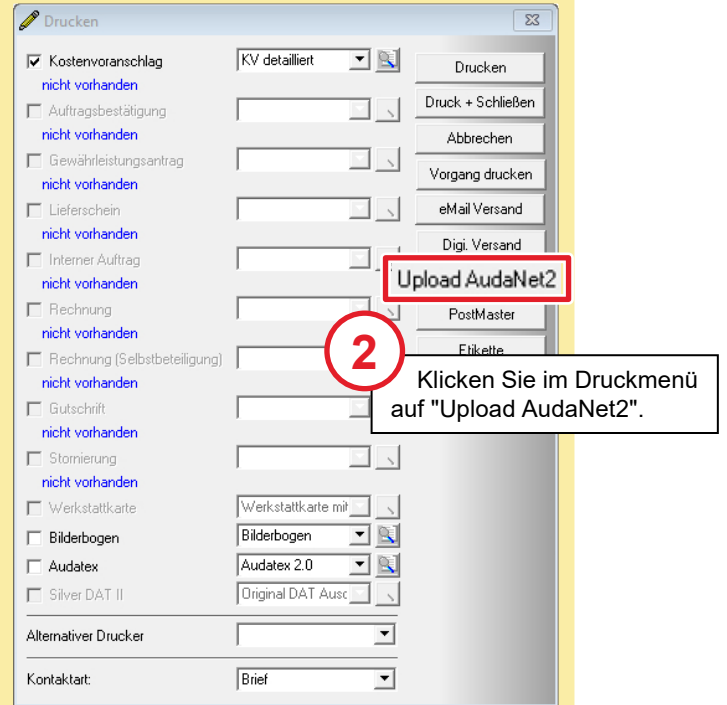

#### **Warum nicht direkt aus dem AudaNet-Portal versenden ?**

- Weil sonst Ihr Auftragsstatus in VCS nicht mehr stimmt!
- Damit würde die Überwachung der Aufträge und deren Nachvollziehbarkeit verloren gehen!
- Aus diesem Grund werden "Übermittlung KV", "Rep. freigabe" und "Re. Übergabe"

immer gleich behandelt, egal ob die Übermittlung elektronisch oder per Papier erfolgt.

 Gehen Sie immer über die Druckmaske, dort finden Sie die jeweiligen Optionen für den jeweiligen Fall!

### Kostenvoranschlag (KV) mit Anhängen hochladen

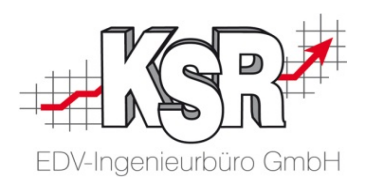

Die im Auftrag enthaltenen Fotos/Bilder werden im zweiten Schritt angezeigt, so dass Sie auswählen können, welche Fotos Sie mit übertragen möchten.

Beachten Sie, dass im KV mindestens drei Fotos enthalten sein müssen.

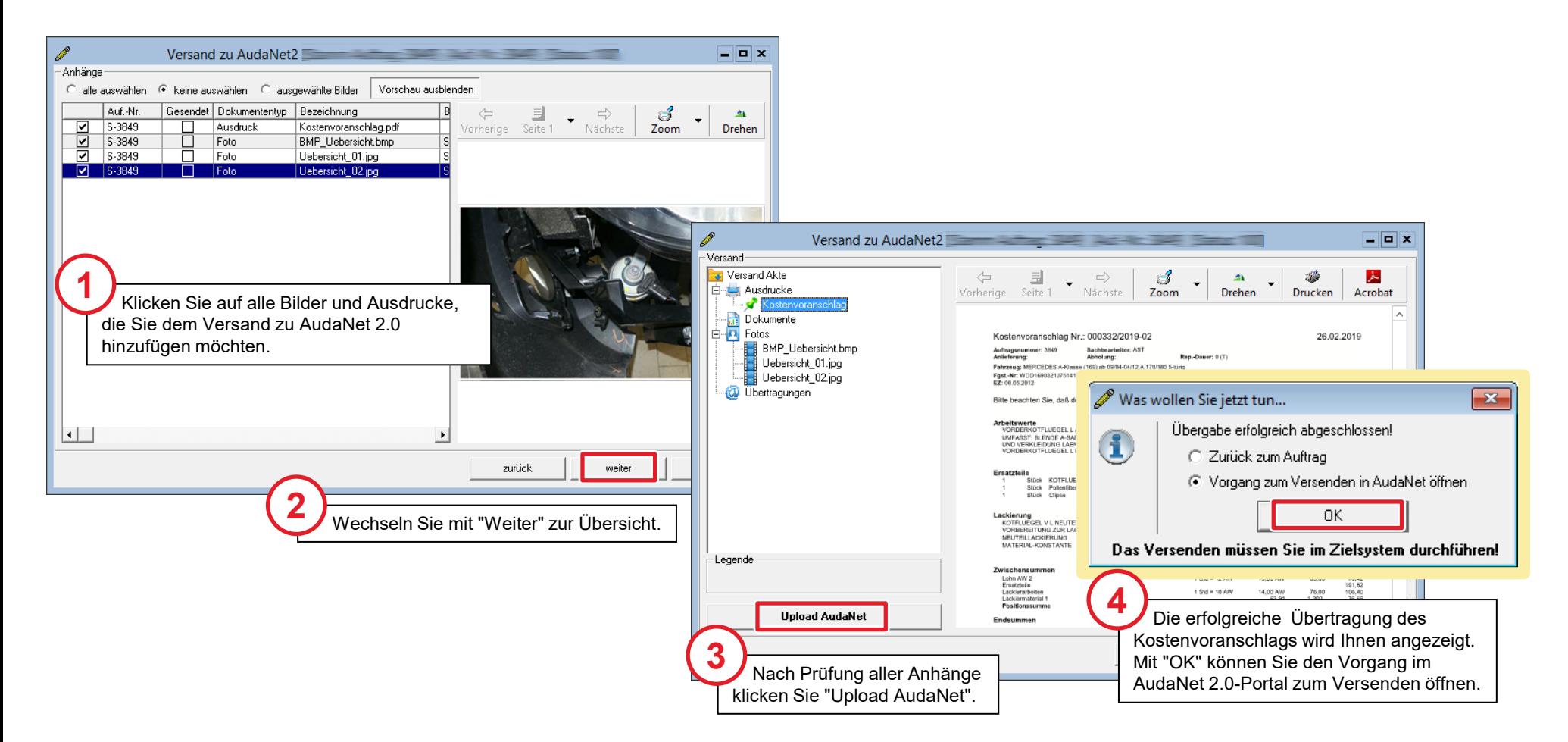

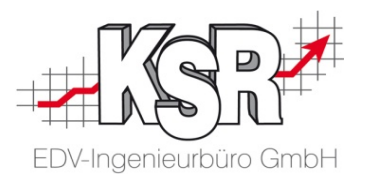

## Schadenkalkulation und Anhänge im AudaNet 2.0-Portal versenden

#### KVA sowie Empfänger für den Versand auswählen und senden

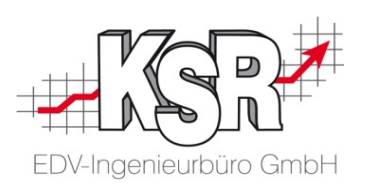

Das AudaNet-Portal öffnet sich automatisch im Bereich "Senden". Der KVA ist bereits markiert, der Empfänger muss jedoch noch ausgewählt werden.

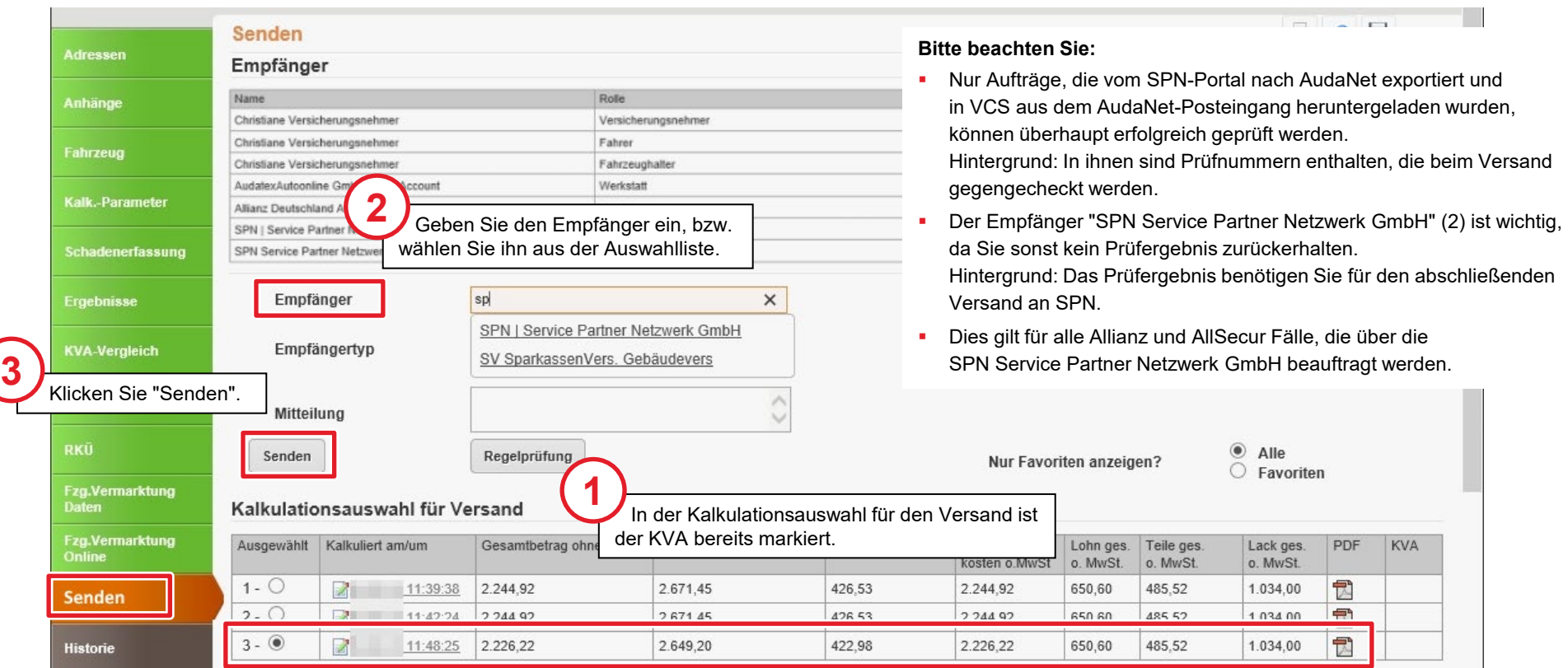

### Das Prüfergebnis der Audatex-Regelprüfung ist in Ordnung

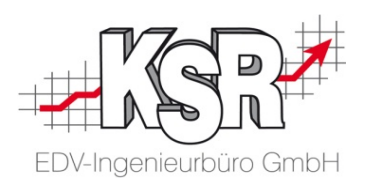

In einem automatisierten Prüfprozess wird von Audatex geprüft, ob in der versendeten Akte bestimmte Vorgaben / Regeln eingehalten wurden, z. B. ob die enthaltenen Löhne den SPN-Vorgaben entsprechen oder ob die geforderte Mindestanzahl an Bildern vorhanden ist.

Mit dem Klicken auf "Senden" wird der Prüfprozess gestartet, die Rückmeldung erfolgt in der Regel innerhalb einer Stunde.

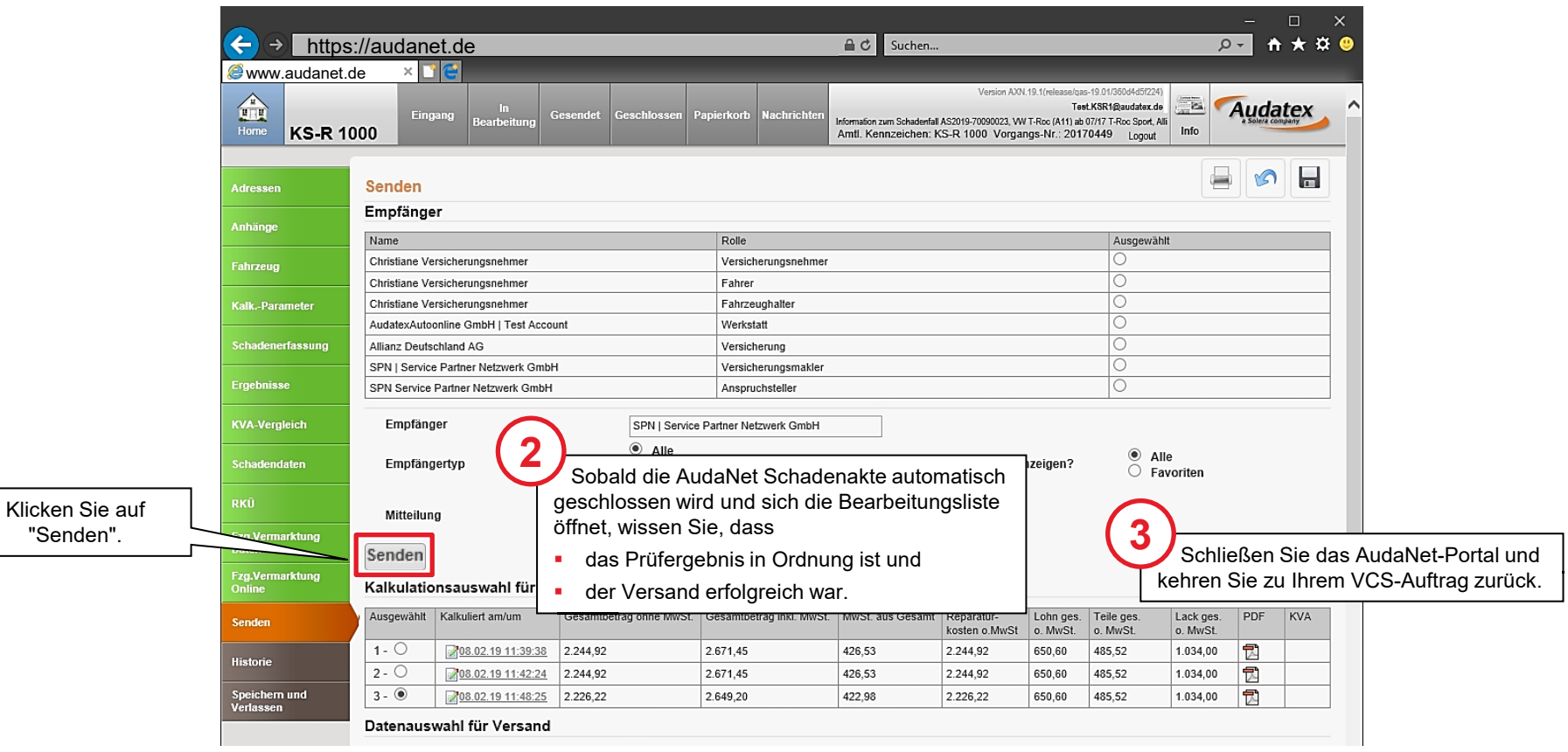

**1**

#### Statuswechsel im SPN-Portal

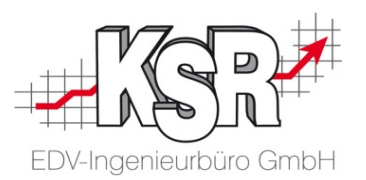

Nachdem Sie den KV über AudaNet versendet haben, wechselt im SPN-Portal der Auftrag automatisch von "Angenommen" in "KV versendet".

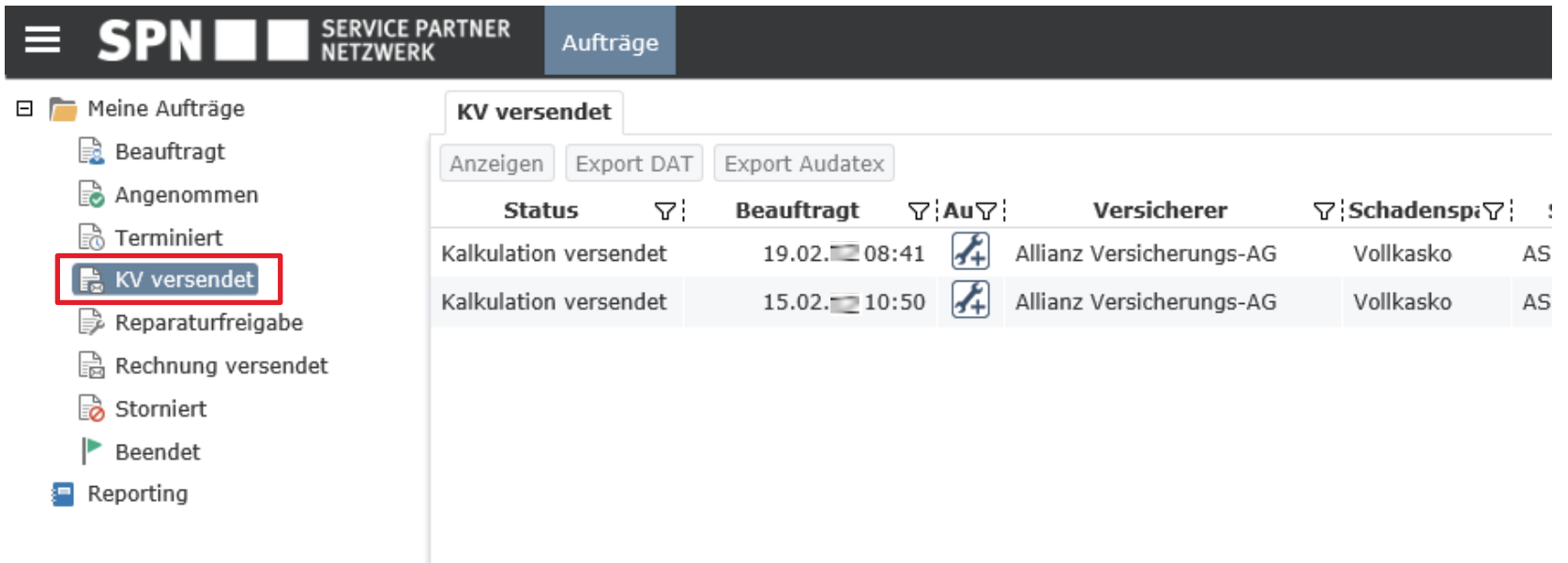

#### Stand des Workflows vor der Reparaturfreigabe

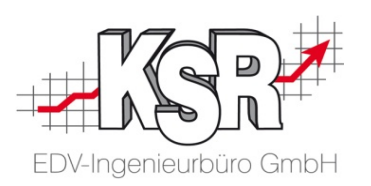

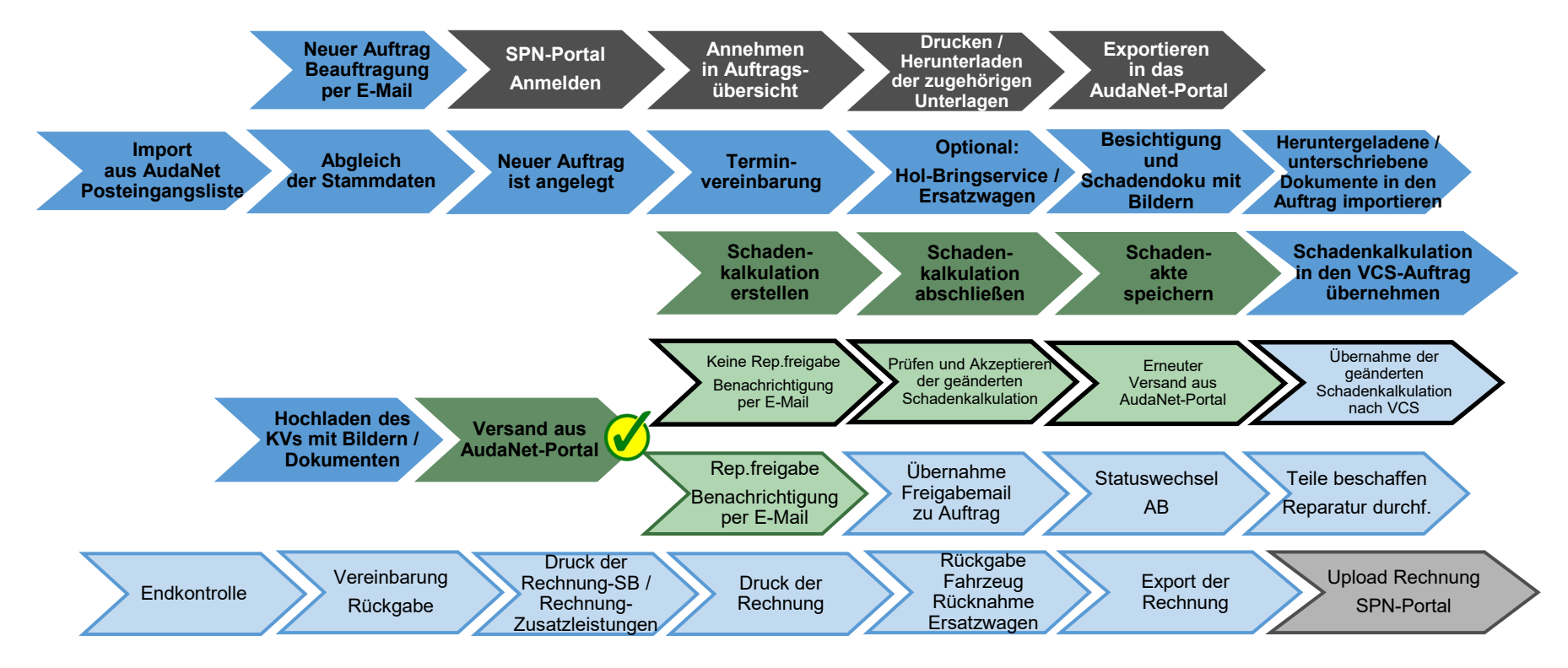

Auf den folgenden Seiten werden die Schritte "Reparaturfreigabe erteilt und dokumentiert" im Einzelnen erläutert.

Legende:

SPN-Portal=grau, VCS=blau, AudaNet-Portal=grün

blass und mit Rahmen = noch nicht erledigt, kräftige Farben ohne Rahmen = ist erledigt, schwarzer Rahmen = Sonderfall Reparaturfreigabe wurde nicht erteilt

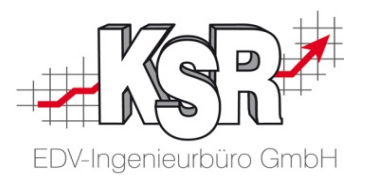

# Sonderfall: Beim Versenden werden Regelverletzungen festgestellt

#### Audatex-Prüfung ergibt beim Versenden einen Fehler nach Korrektur erneut senden

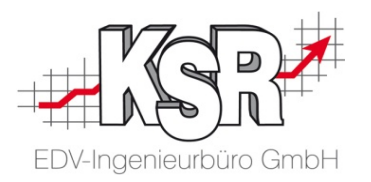

Ergibt die Prüfung der hinterlegten Regeln einen Fehler, wird der Versand abgebrochen und Sie erhalten eine Fehlermeldung direkt im "Senden"-Fenster.

Fehlermeldungen werden verursacht durch:

- Die enthaltenen Löhne entsprechen nicht den SPN-Vorgaben
- Die geforderte Mindestanzahl an Bildern wurde nicht erreicht

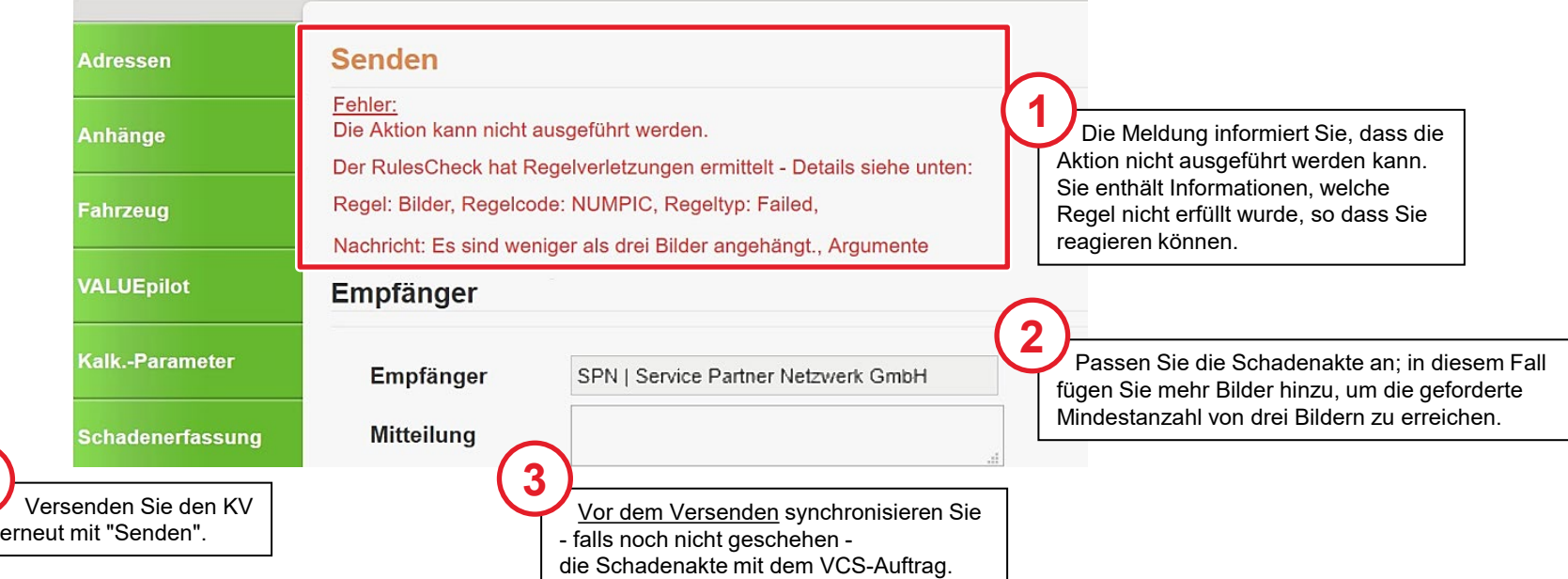

**4**

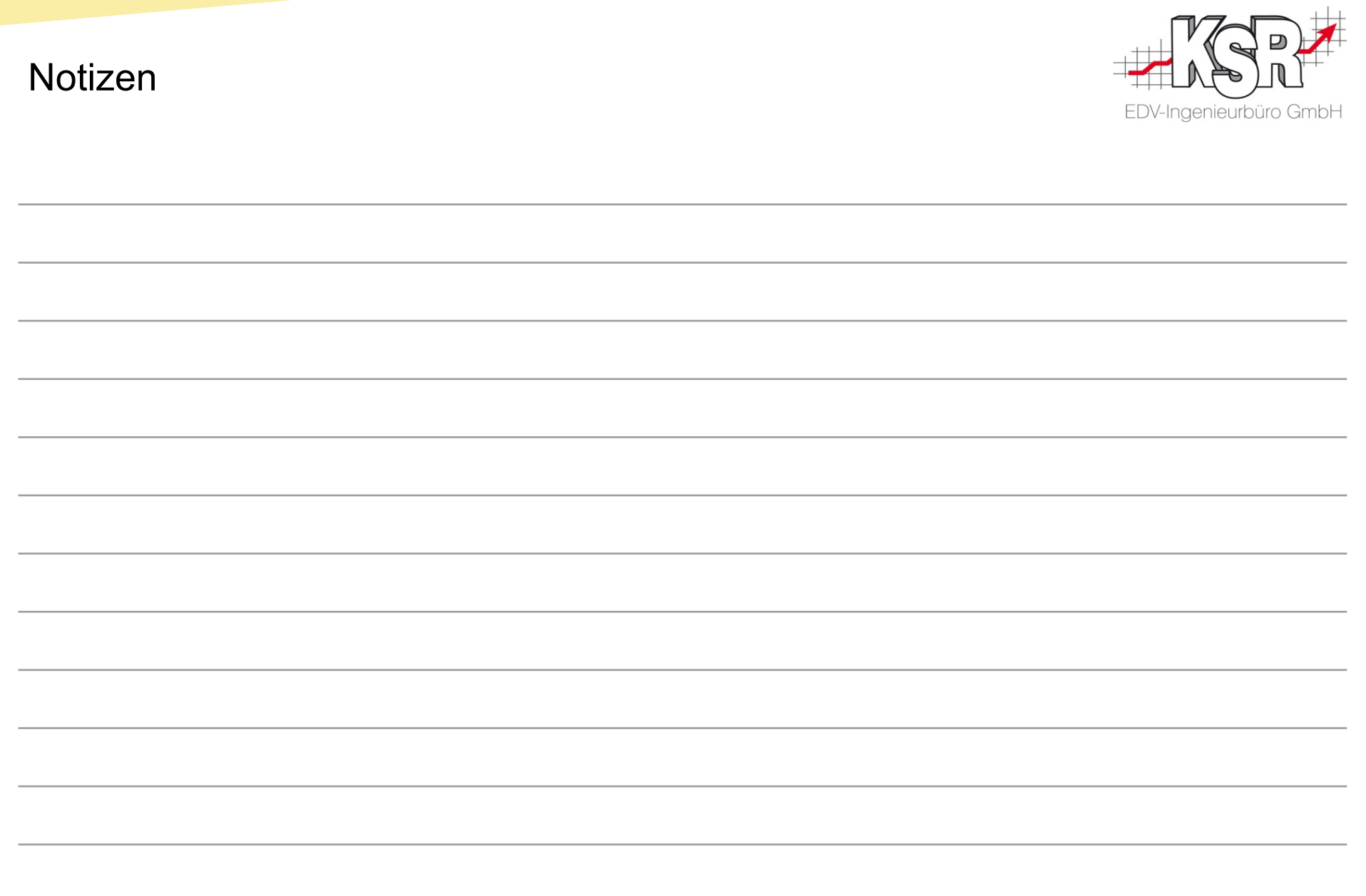

#### Versionshistorie

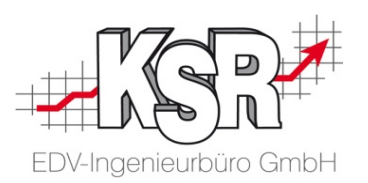

In der Versionshistorie sind Änderungen dieses Dokuments aufgeführt.

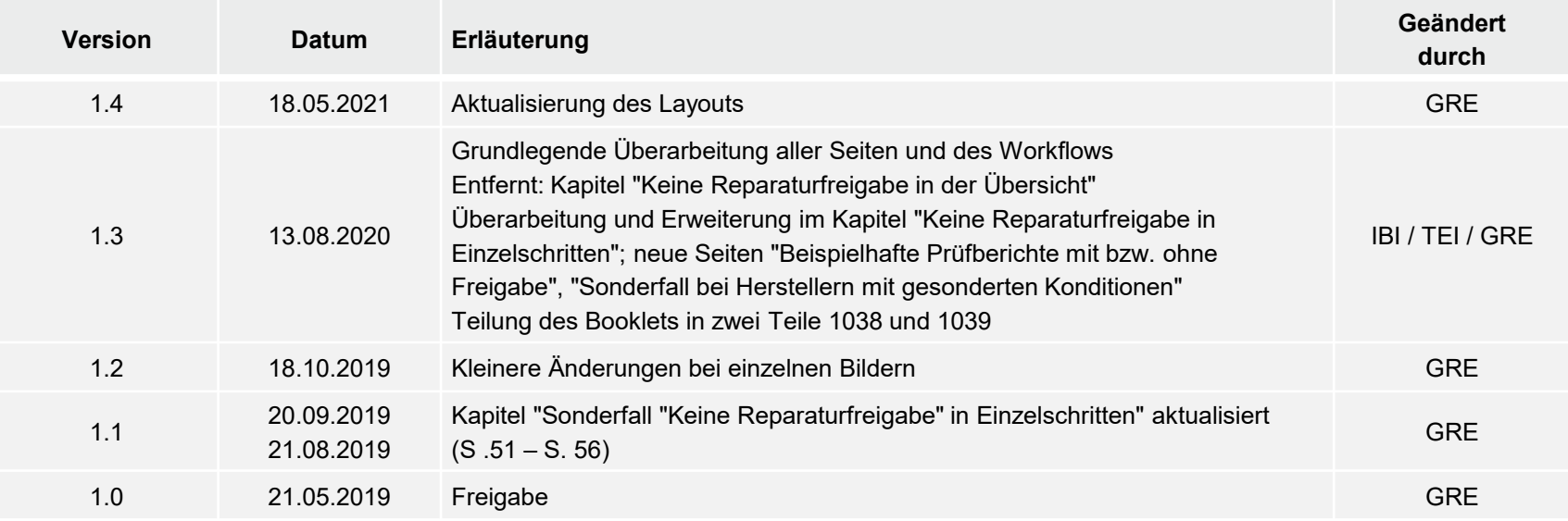

#### Kontakt und Support

. Sie haben Fragen, wir sind für Sie da!

#### **KSR EDV-Ingenieurbüro GmbH**

Adenauerstraße 13/1 D-89233 Neu-Ulm

Sie erreichen uns **telefonisch** unter **+49 (0) 731 / 20 555 - 0** Per **Fax** unter **+49 (0) 731 / 20 555 - 450**

#### **Öffnungszeiten**

Montag - Donnerstag 08.00 bis 18.00 Uhr Freitag 08.00 bis 16.30 Uhr

## Schulungen

Informieren Sie sich auf unserer Schulungs-Website über aktuelle KSR-Anwenderseminare in Ihrer Nähe oder über Schulungen vor Ort sowie Webinare.

**KSR** auf acebook

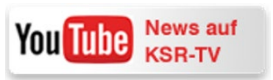

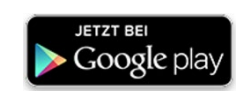

**[schulung.ksredv.de](https://www.ksredv.de/service/schulung/__Schulung.html)**

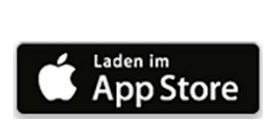

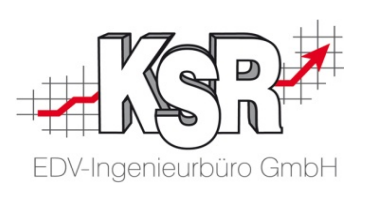

Erstellen Sie eine **Online Support Anfrage (OSA) [osa.ksredv.de](https://osa.ksredv.de/Login.aspx)** und wir rufen zurück

Direkt per **E-Mail [support@ksredv.de](mailto:support@ksredv.de)**

» bei technischen Fragen, Support

**[info@ksredv.de](mailto:info@ksredv.de)**

» bei Fragen zu Angeboten und Preisen, Vertrieb » bei Fragen zu Rechnungen, Buchhaltung